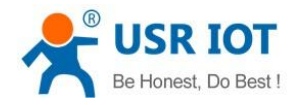

# **USR-N5X0 Connects to USR Cloud**

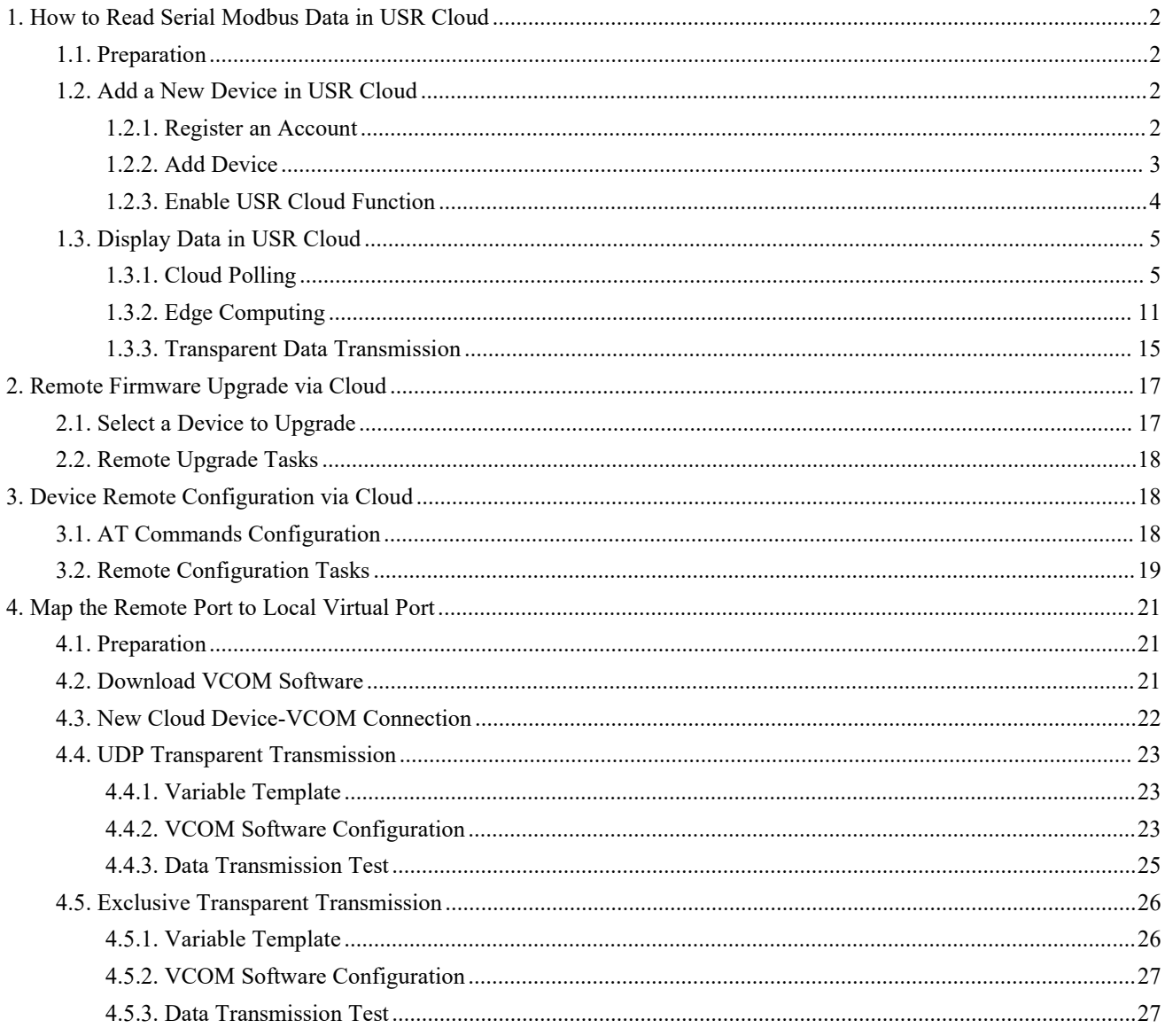

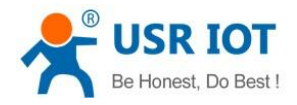

# <span id="page-1-0"></span>**1. How to Read Serial Modbus Data in USR Cloud**

## <span id="page-1-1"></span>**1.1.Preparation**

- (1) USR-N520 \*1
- (2) RS485 serial to USB cable \*1
- (3) Ethernet cable \*1
- (4) 12V/1A power adaptor \*1
- (5) Modbus simulation software: Modbus Slave & Modbus Poll
- (6) Serial tool, you can also download our company's USR-TCP232-Test software from this link: [https://www.pusr.com/Support/download\\_hits.html?id=304](https://www.pusr.com/Support/download_hits.html?id=304)

## <span id="page-1-2"></span>**1.2.Add a New Device in USR Cloud**

In this chapter, we will introduce how to add a new device in PUSR Cloud and make it online.

## <span id="page-1-3"></span>**1.2.1. Register an Account**

Register an account in USR Cloud firstly: <https://mp.usriot.com/>

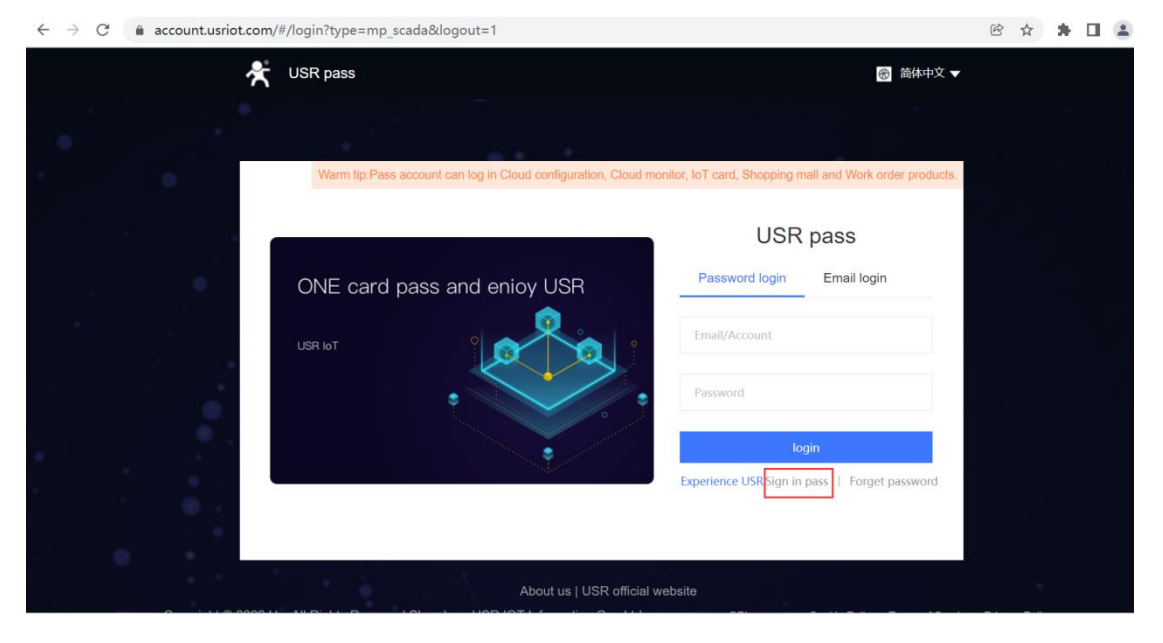

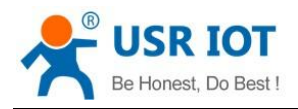

## <span id="page-2-0"></span>**1.2.2. Add Device**

#### 1. In **Device**--**Network devices**, click "**Add Device**".

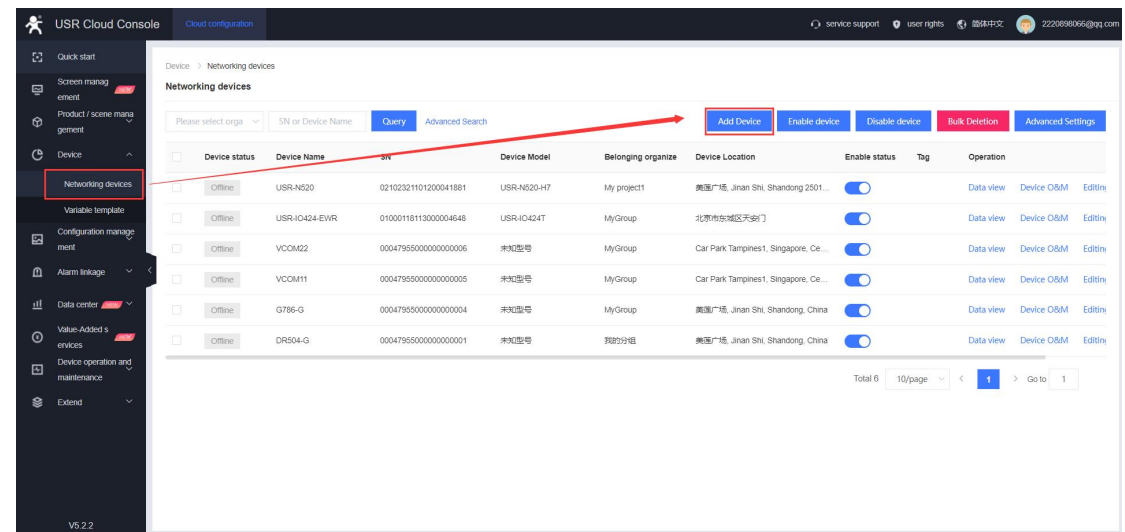

2. Change the device name, fill in the SN and MAC of the device, other parameters can be changed according to your requirements, then click **Save**. You can check the SN and MAC in the back label of the device.

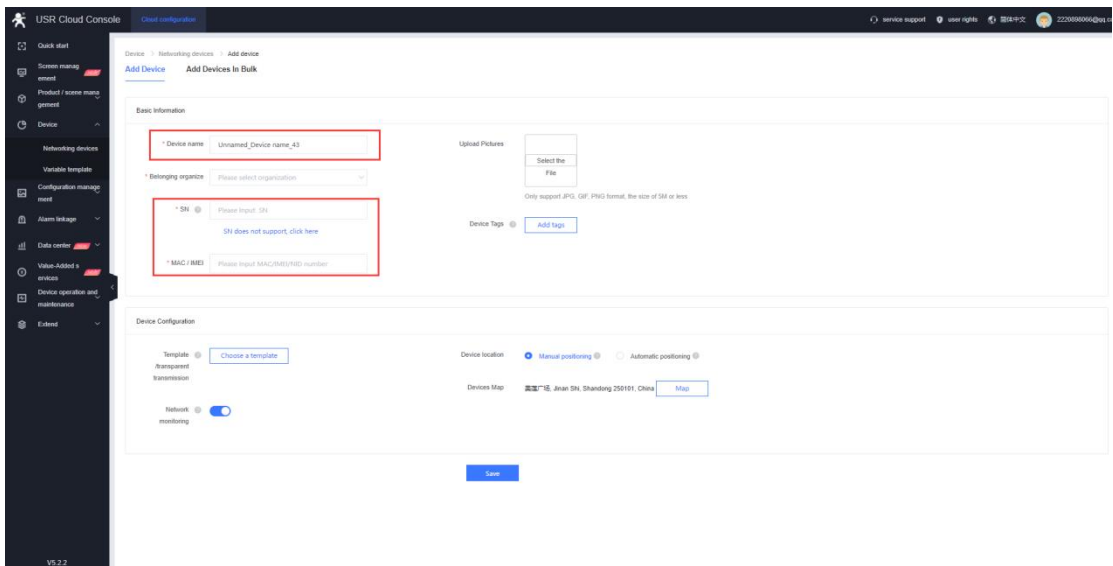

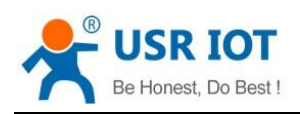

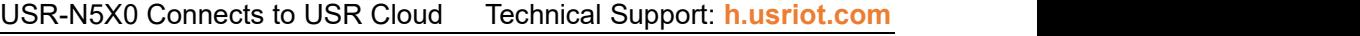

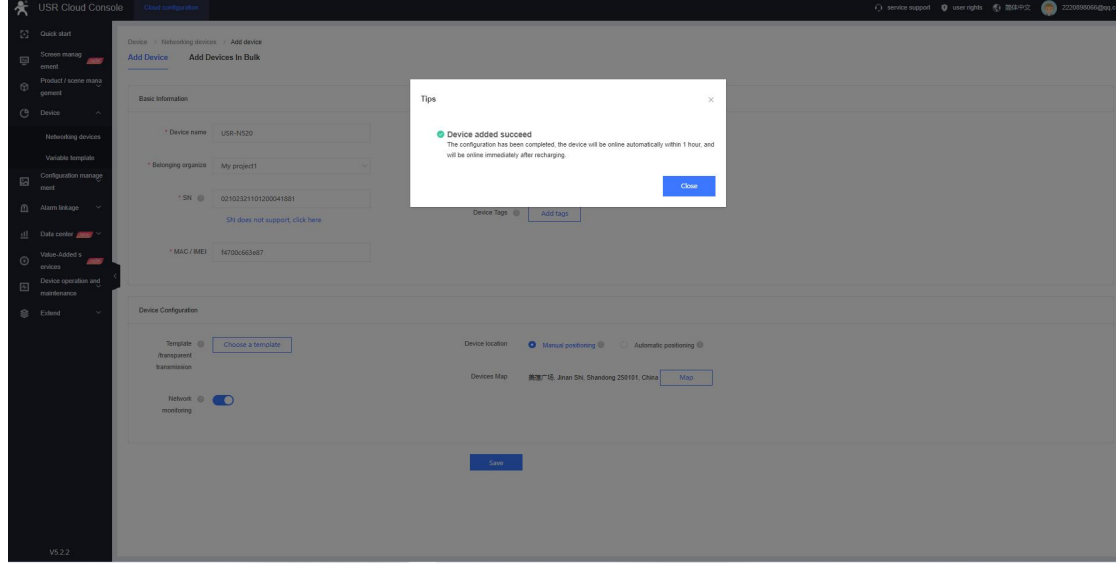

## <span id="page-3-0"></span>**1.2.3. Enable USR Cloud Function**

In **Cloud Service**--**USR Cloud**, enable USR Cloud function, choose the serial port, click "**Save&Apply**", then restart the device to take the parameters effect.

Note: USR Cloud is a public server, so USR-N5X0 device needs to connect to the public network firstly.

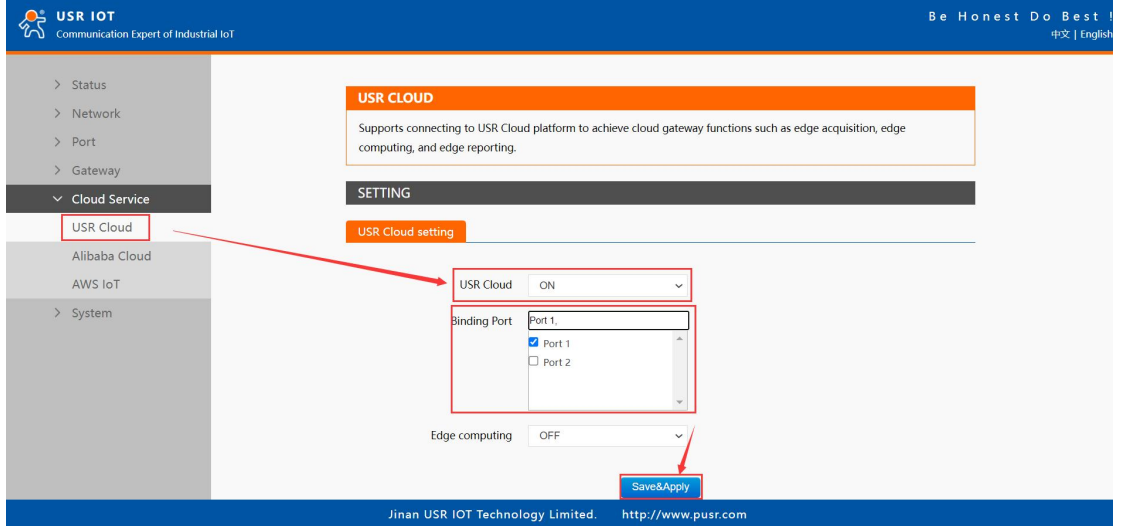

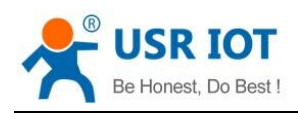

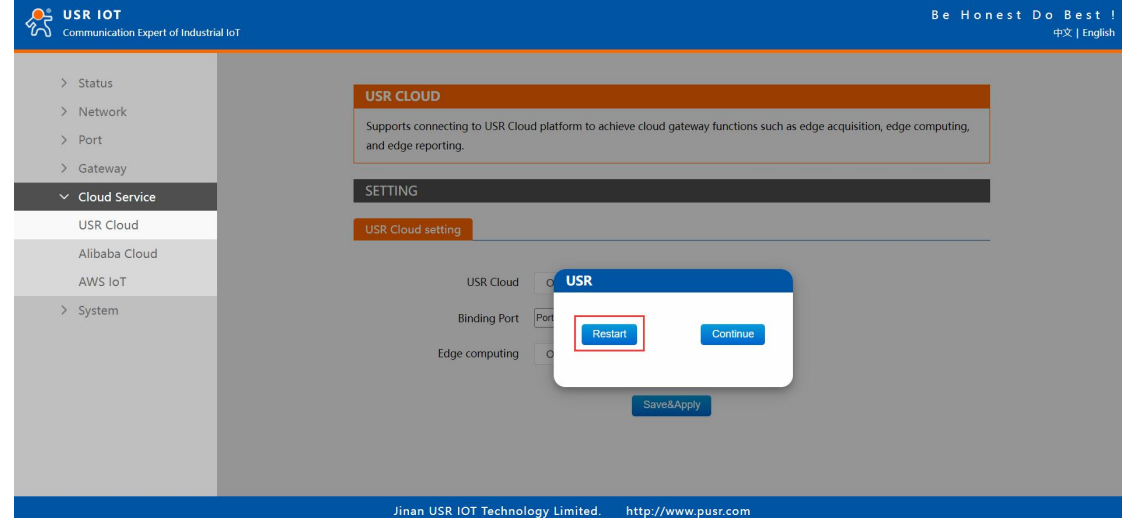

After configuring the device, it will be online in USR Cloud. If it is still offline, please check if the network of N5X0 device is normal.

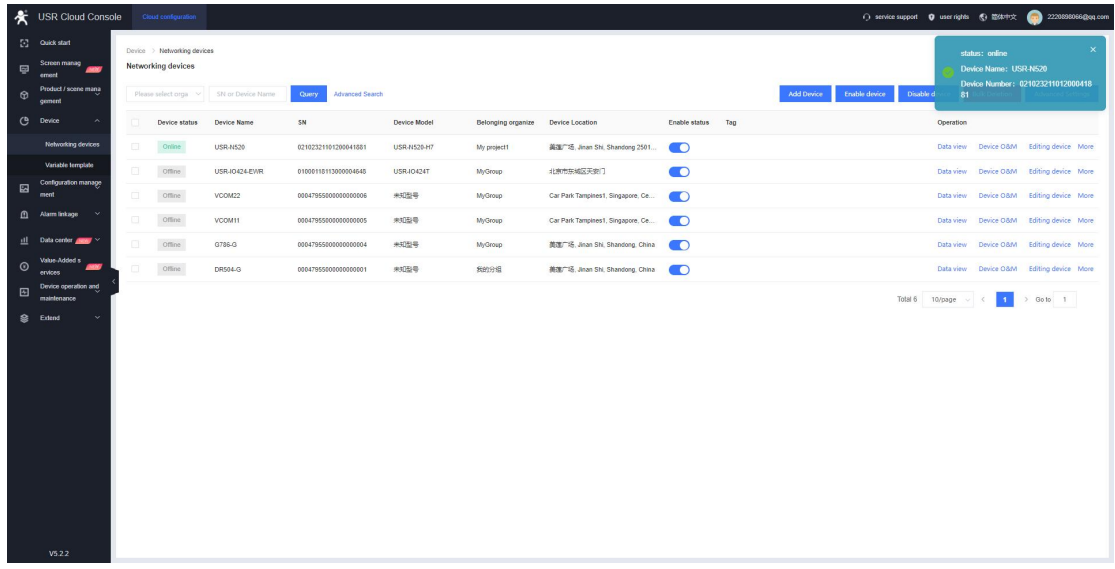

## <span id="page-4-0"></span>**1.3.Display Data in USR Cloud**

In this chapter, we will introduce how to achieve remote data communication via transparent transmission group, cloud polling and edge computing.

## <span id="page-4-1"></span>**1.3.1. Cloud Polling**

USR Cloud can read serial Modbus data via Cloud polling mode, in this test, we use Modbus slave software to simulate the terminal Modbus RTU device.

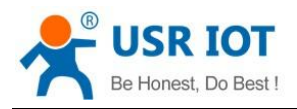

### **1.3.1.1. Variable Template**

1. In USR Cloud, click **Editing Device** to add the device template.

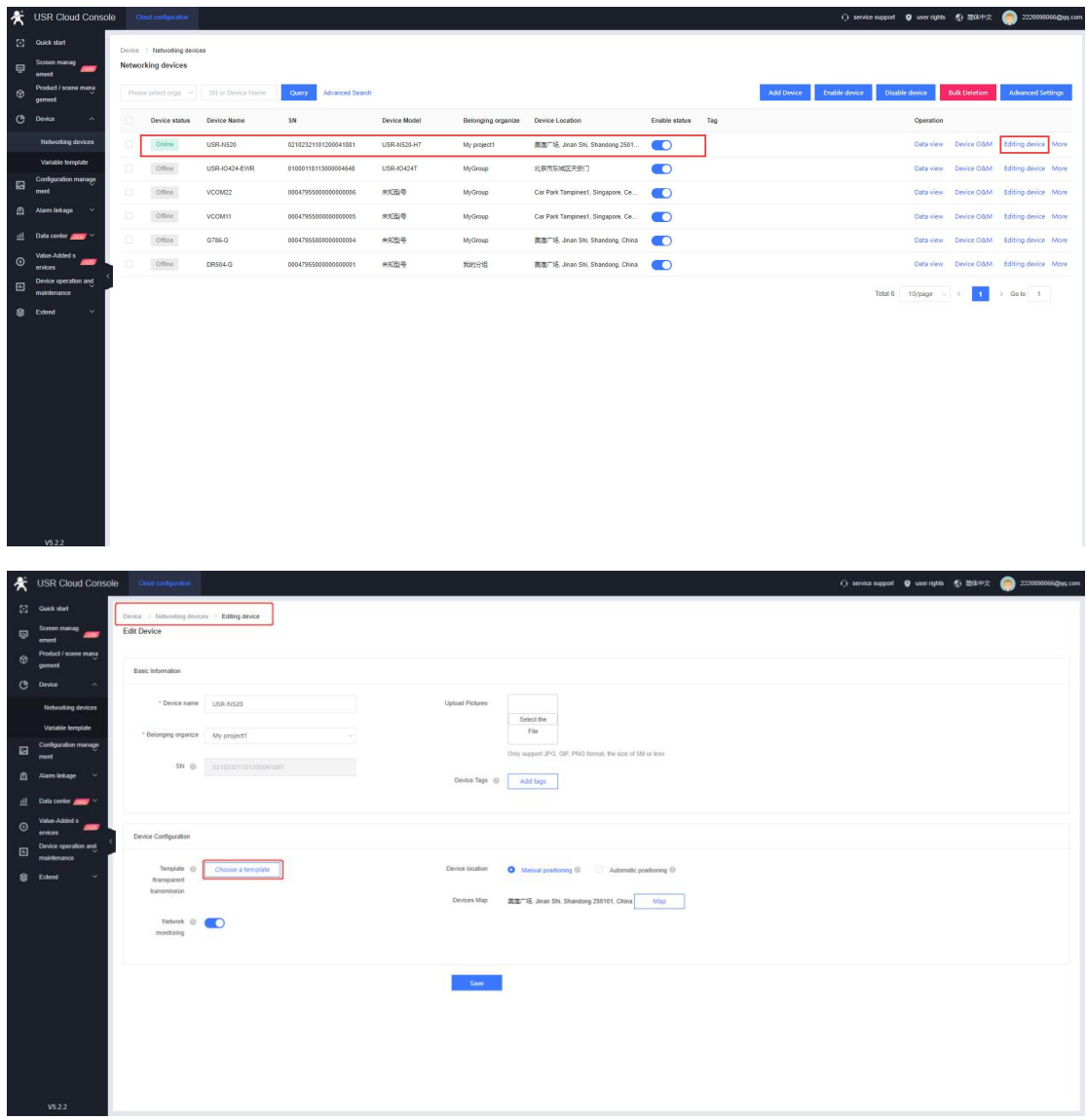

2. Choose **Modbus/PLC/DL**--**Modbus**--**Modbus RTU Cloud**, you can also change the template name. Then click **Save**.

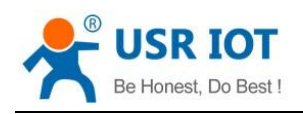

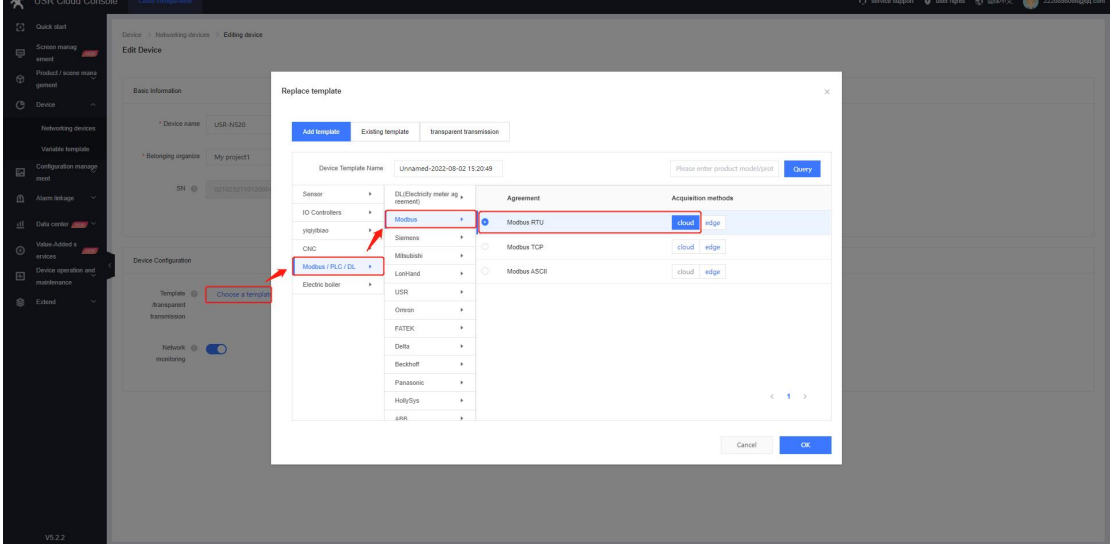

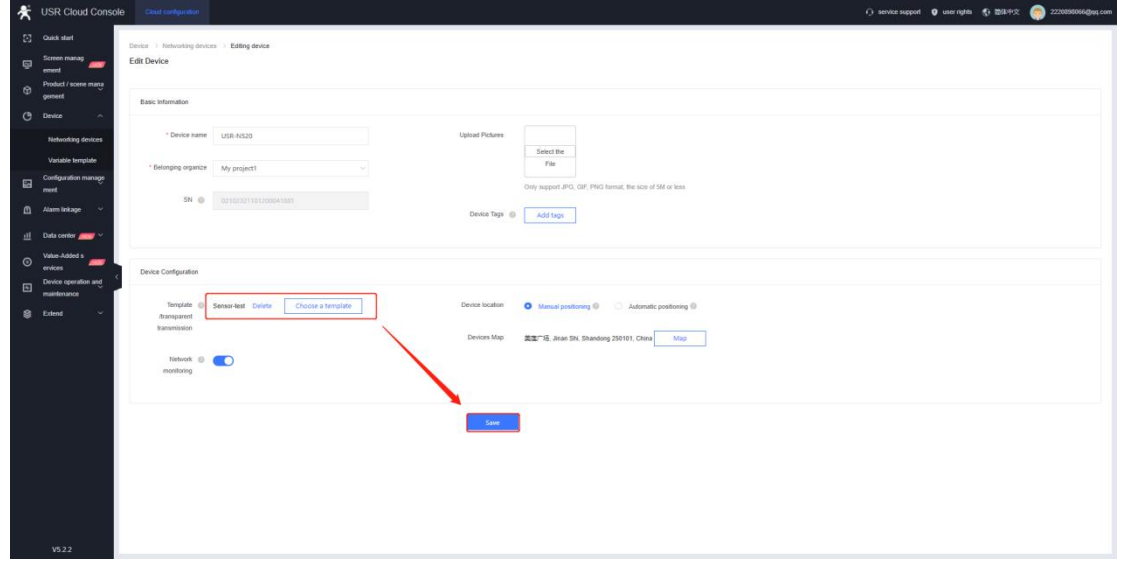

3. In **Variable template**, find the created device template, click **Edit** to change it.

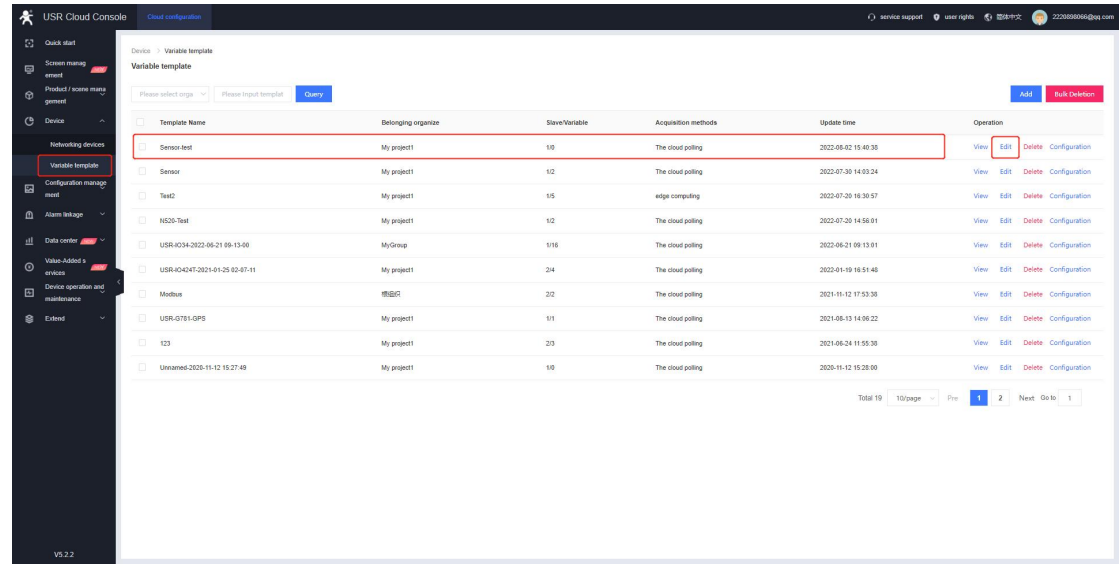

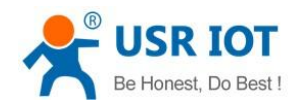

4. When adding slaves, the slave number should be the slave address of your serial Modbus device, the uart number is the serial number of the connected serial device server. Uart number 1 means port 1, uart number 2 means port 2.

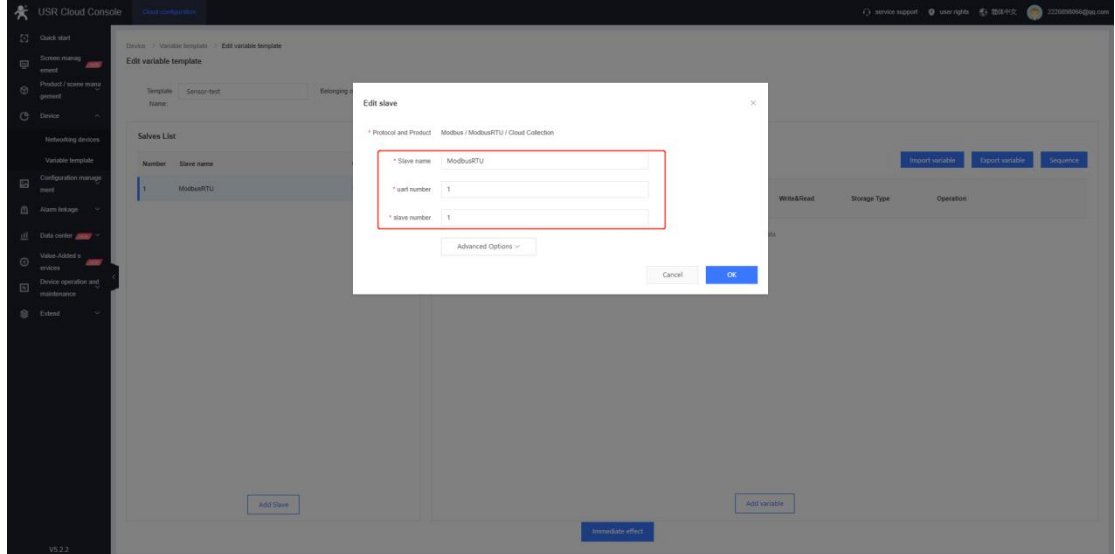

5. When adding the variables(register address), the format is: **Function code+register address(hexadecimal address needs to be converted to decimal)+1**

#### Same with the configuration software, we need to fill in the decimal register address, which should be the start address+1.

#### For example:

Function code is03H or 06H, the start address is 0000H, then we need to fill in 40001.

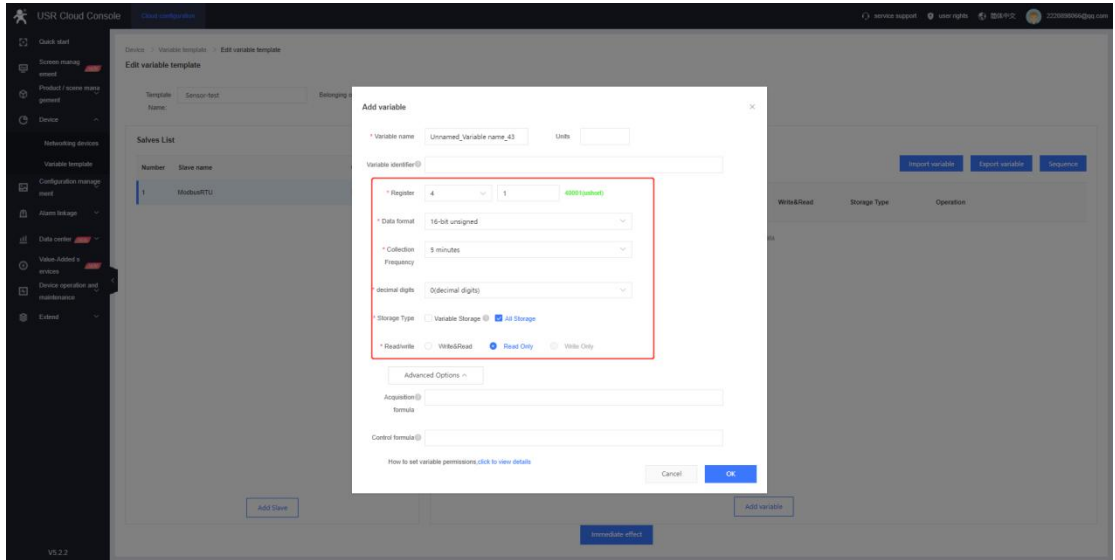

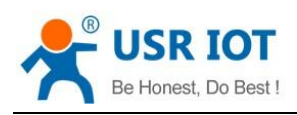

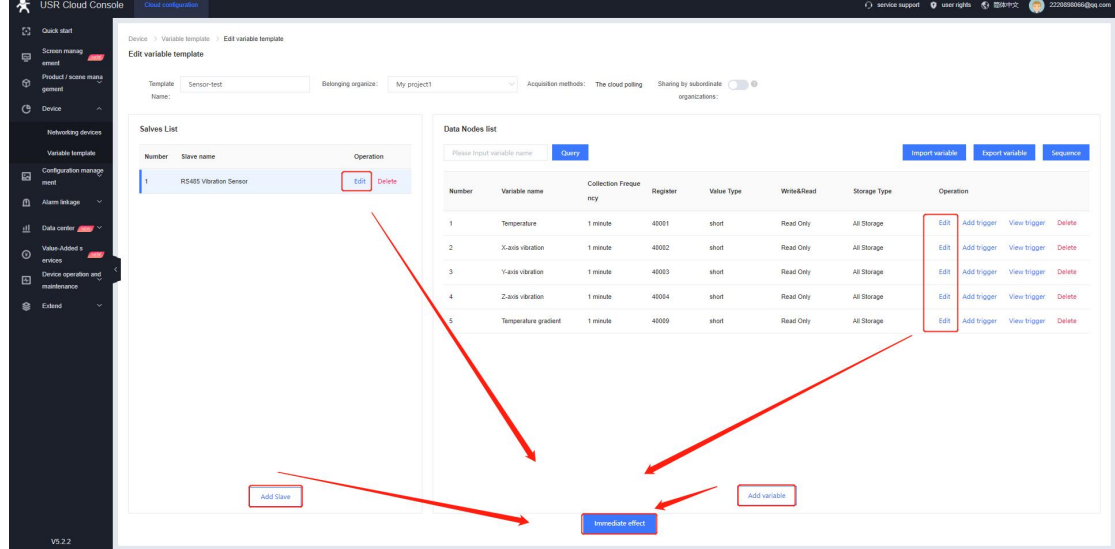

6. In **Device--Variable template**, you can configure the configuration diagram for your template.

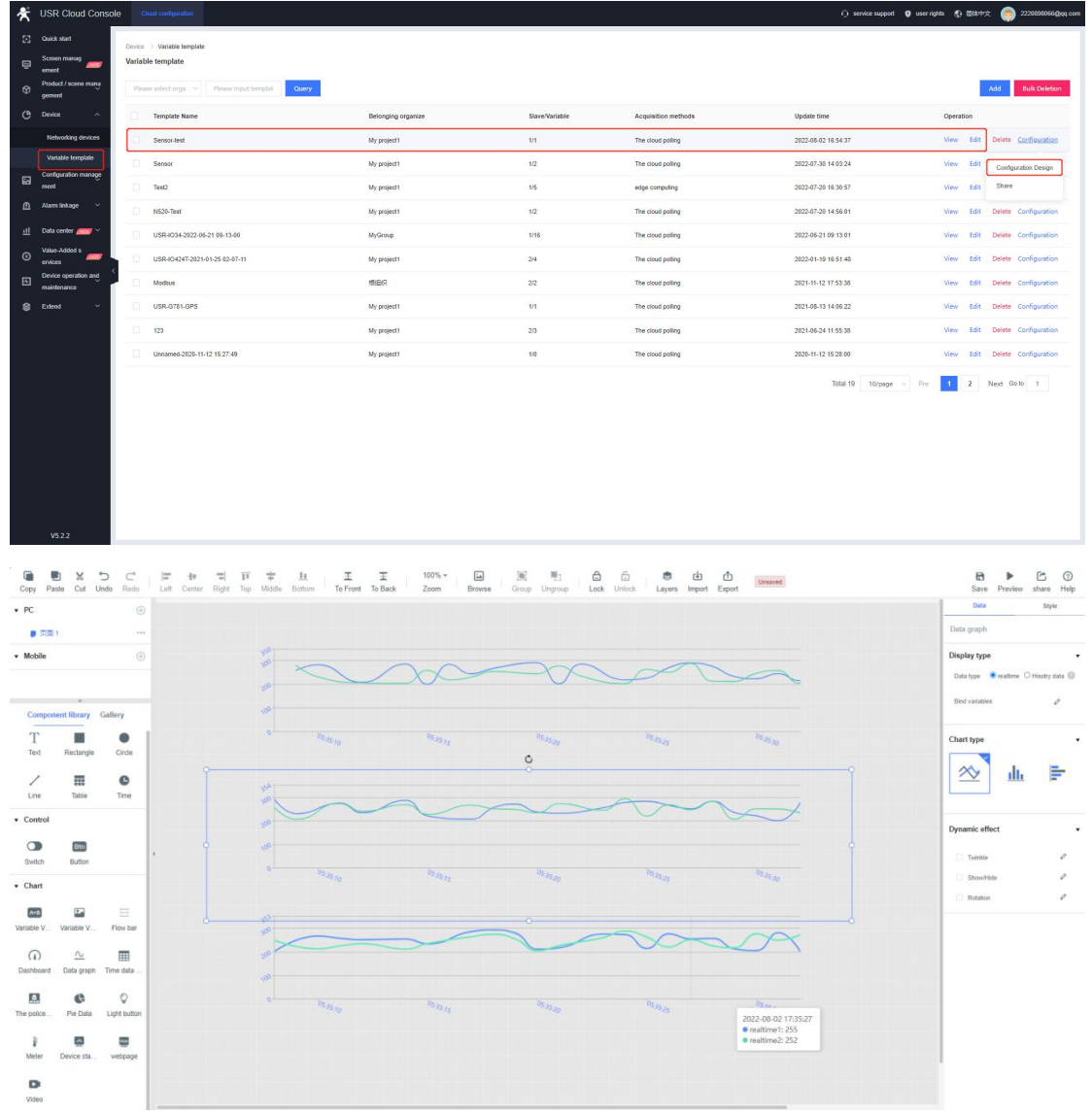

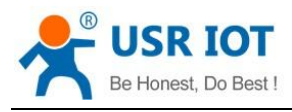

7. Binding the variables to the appropriate component.

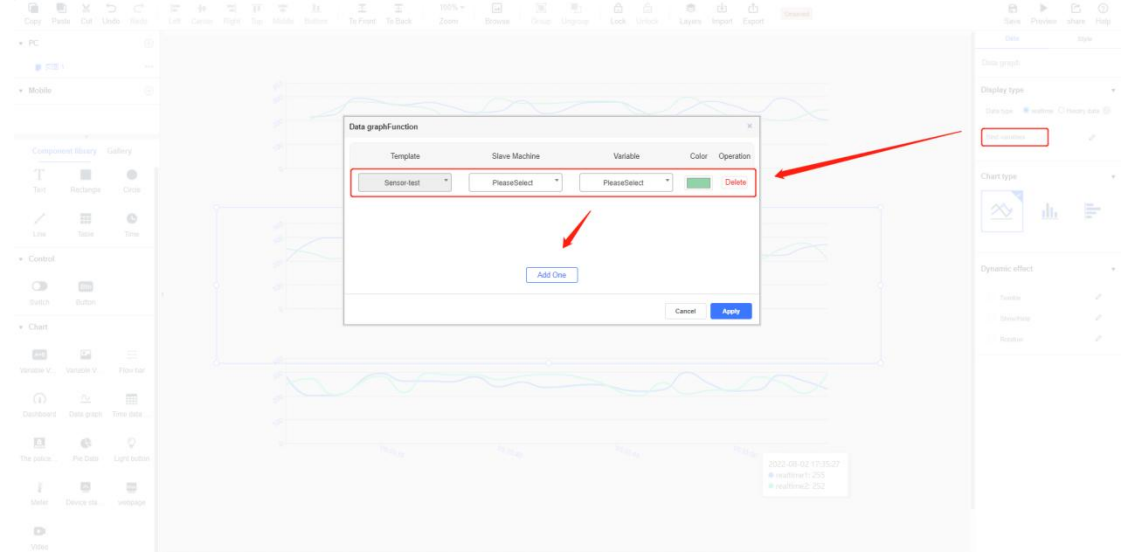

8. After the configuration diagram is completed, it will be displayed in **Monitor screen**.

#### **1.3.1.2. Data Monitoring**

In this test, we connect the serial port of the device to the PC via RS485 to USB cable, open this serial port in Modbus salve software. Configure the slave ID and register parameters, when receiving the polling commands from USR Cloud and reply via Modbus slave, we can see the Modbus data is displayed in Cloud.

We can directly click the device name or click **Data View** to check the serial Modbus data.

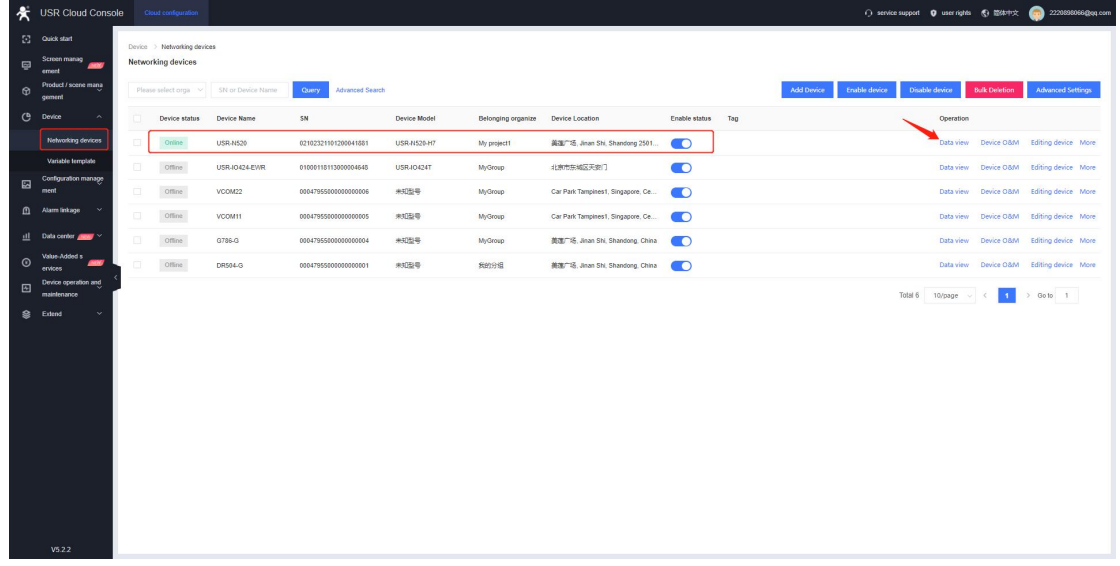

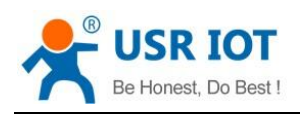

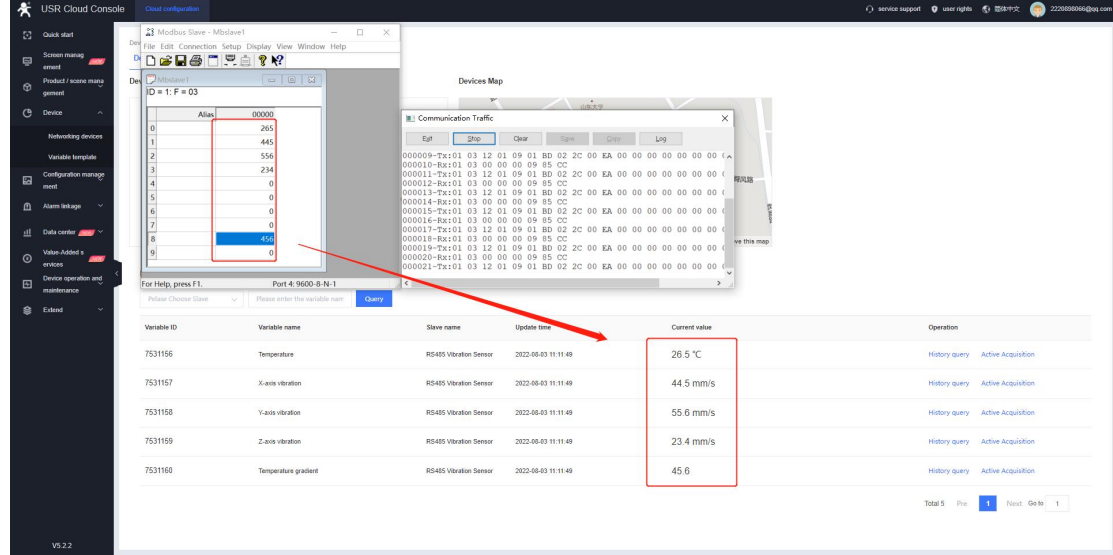

## <span id="page-10-0"></span>**1.3.2. Edge Computing**

### **1.3.2.1. Variable Template**

1. In **Network Devices**, click **Editing device**, change the template to **Modbus/PLC/DL--Modbus--Modbus RTU edge**.

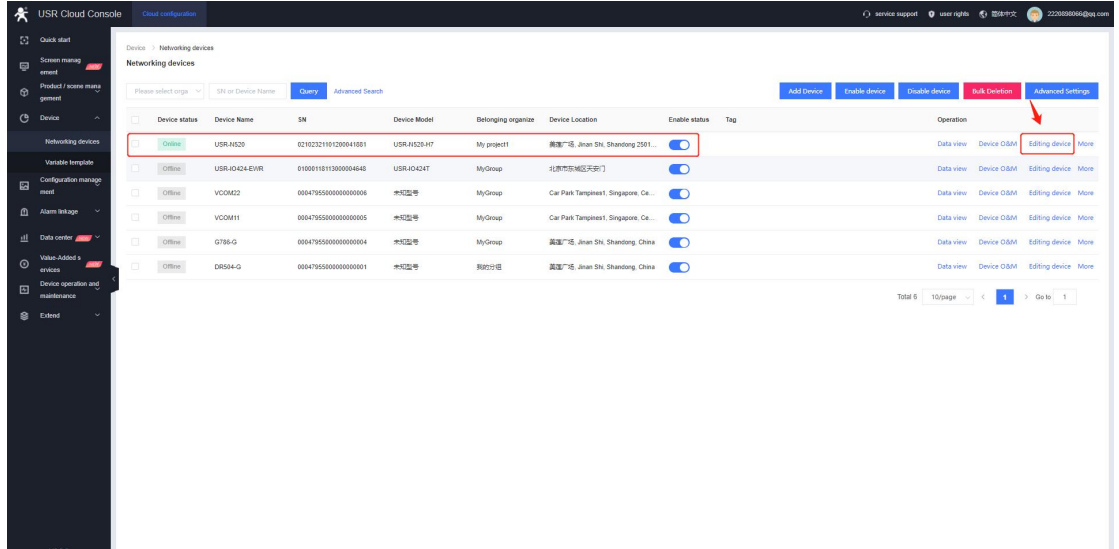

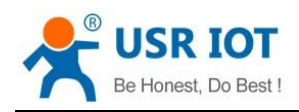

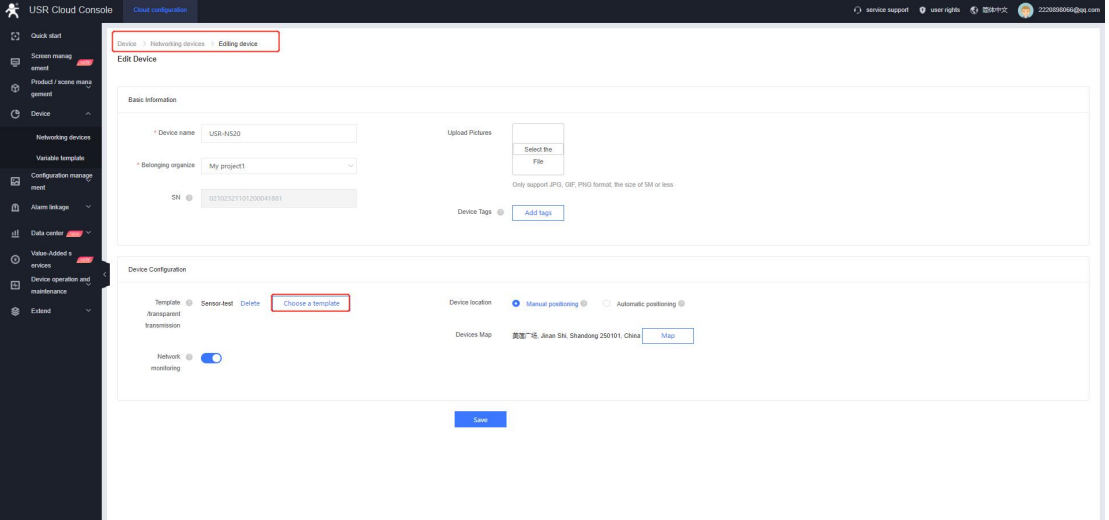

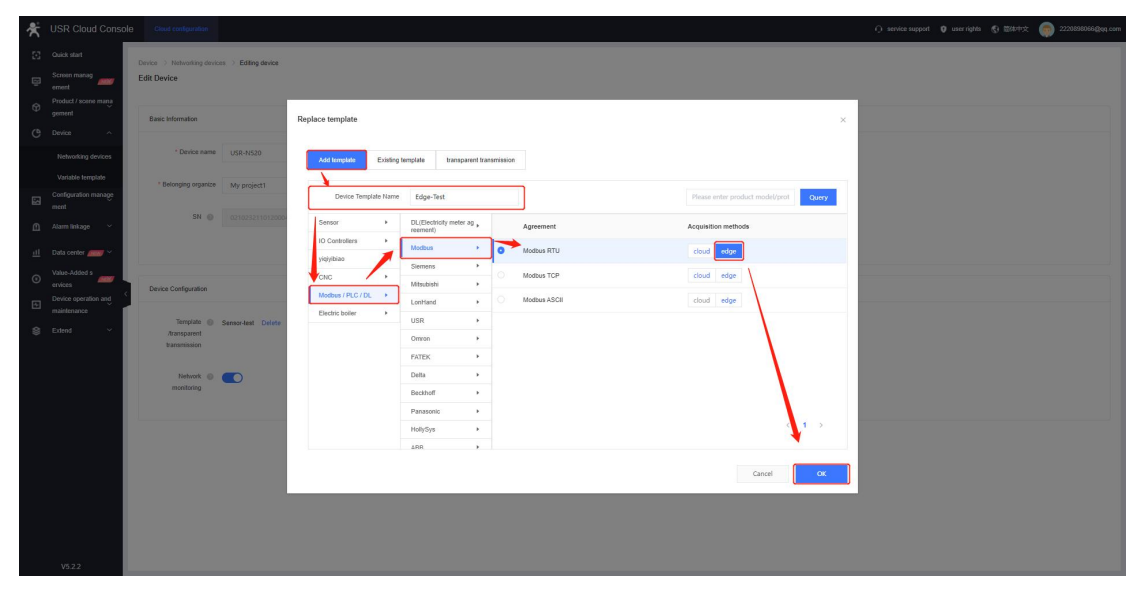

2. In **Variable template**, click **Edit** to change the register type.

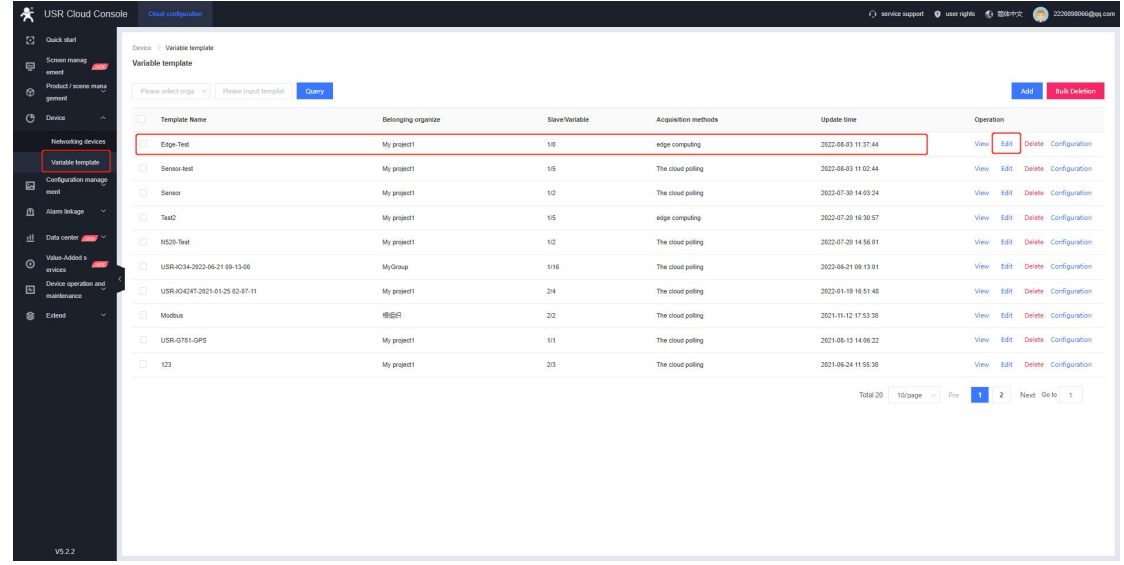

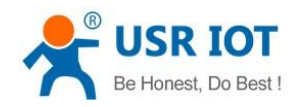

3. The **Slave address** needs to be consistent with the serial Modbus device, and the **Serial port** number should be same with the serial number of the serial device server. 1 means Port 1 and 2 means Port 2.

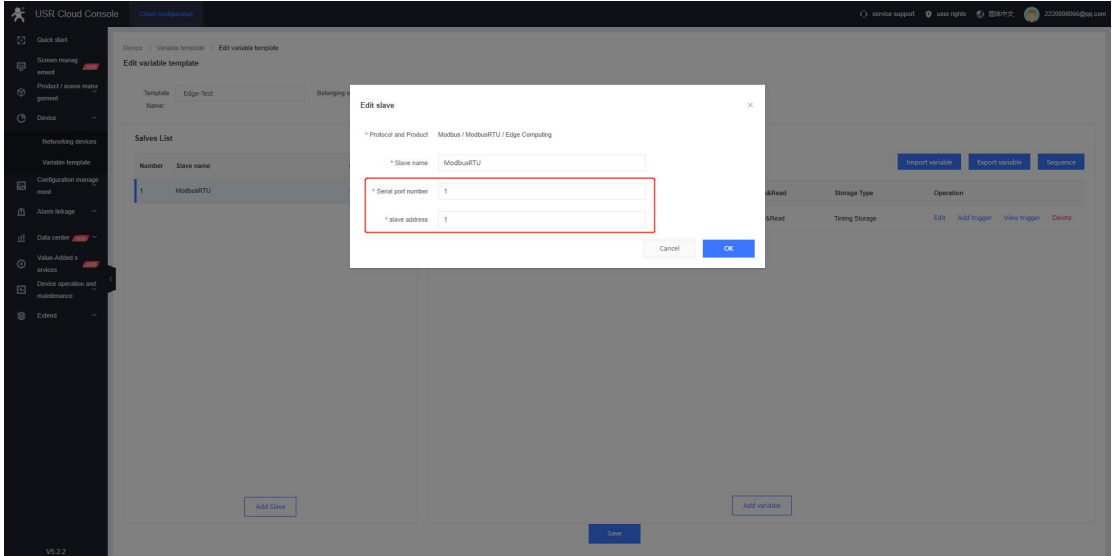

4. The **Storage Type** can be set to **Variable Storage** and **Timing Storage**, in **Timing Storage,** we can configure the storage time interval.

Note: Currently, it supports up to 64 data points.

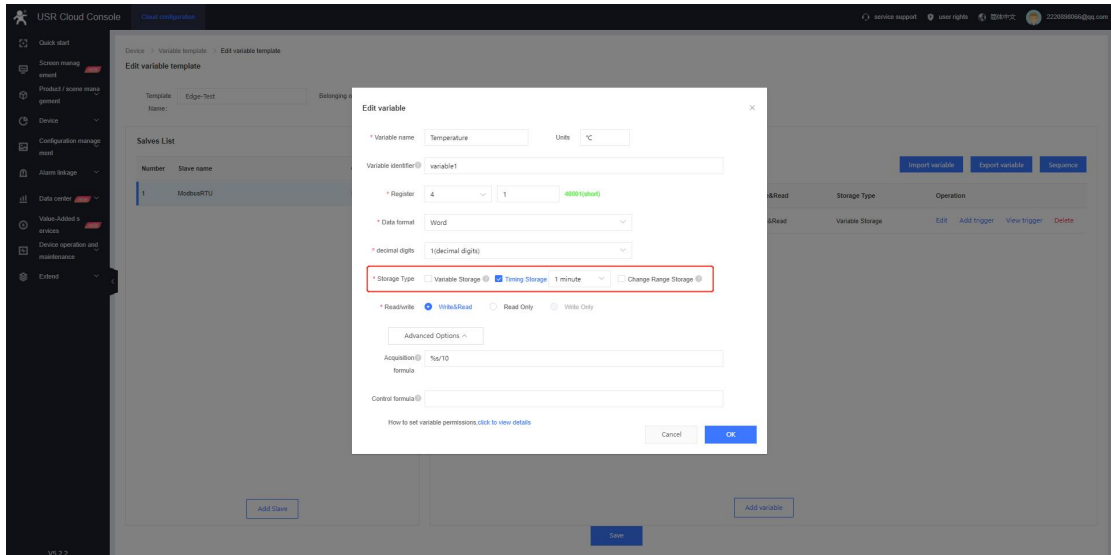

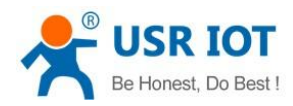

### **1.3.2.2. Device Configuration**

In **Cloud Service--USR Cloud**, enable **Edge computing** function, click **Save&Apply,** then restart the device.

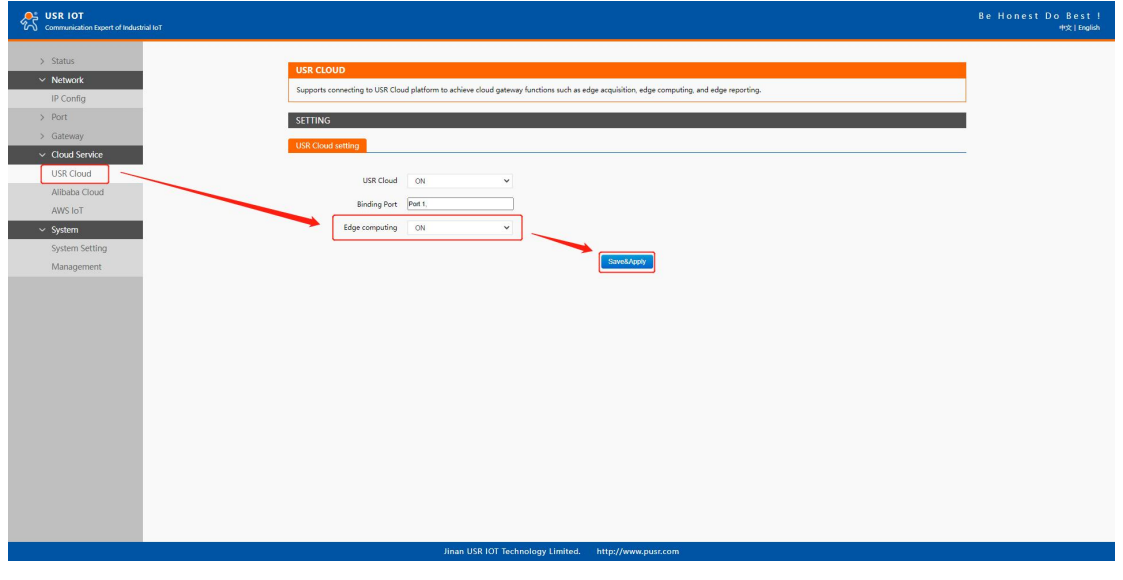

#### **1.3.2.3. Data Display**

1. Connect the serial port of the device to Modbus salve simulate software, configure the slave ID and register address.

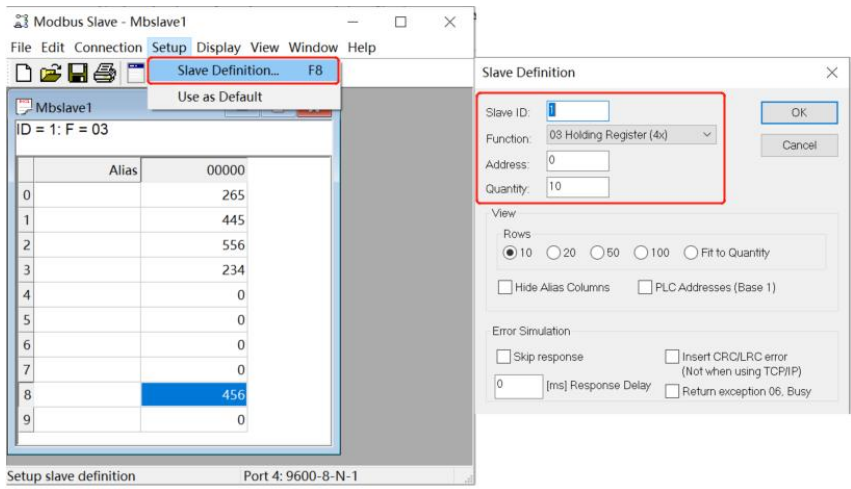

2. Click the device name to check the serial Modbus data.

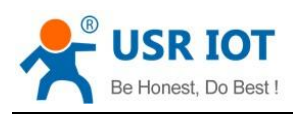

 $\theta$  userights  $\theta$  ESPTX  $\bullet$  : File Edit Connection Setup Display Vie<br>De 日号□<mark>黒白</mark>?  $[$  Mbstave1<br> $ID = 1: F = 0:$ .<br>Son Traffi Est | Stop | Geor | Stop | Sony | Log | 03 00 00 00 09 85 CC<br>03 12 00 FE 01 BC 02 2B 00 DF 00 00 00 00 00 00 00 00<br>03 00 00 00 09 85 CC<br>03 00 00 09 35 CC 7532921 2022-08-03 12:21:54  $25.4 °C$ 34.5 mm/s .<br>X-axis vibratio 2022-08-03 12:21:54 55.5 mm/s 3 12 21:54 22.3 mm/s  $45.3$  $\boxed{1}$  Next Goto  $\boxed{1}$ 

### <span id="page-14-0"></span>**1.3.3. Transparent Data Transmission**

### **1.3.3.1. Data Debugging**

This function is used to test the serial data reporting and cloud data sending.

Click **Networking devices--Device O&M**, choose the corresponding com port, we can achieve the data communication between device serial port and USR Cloud.

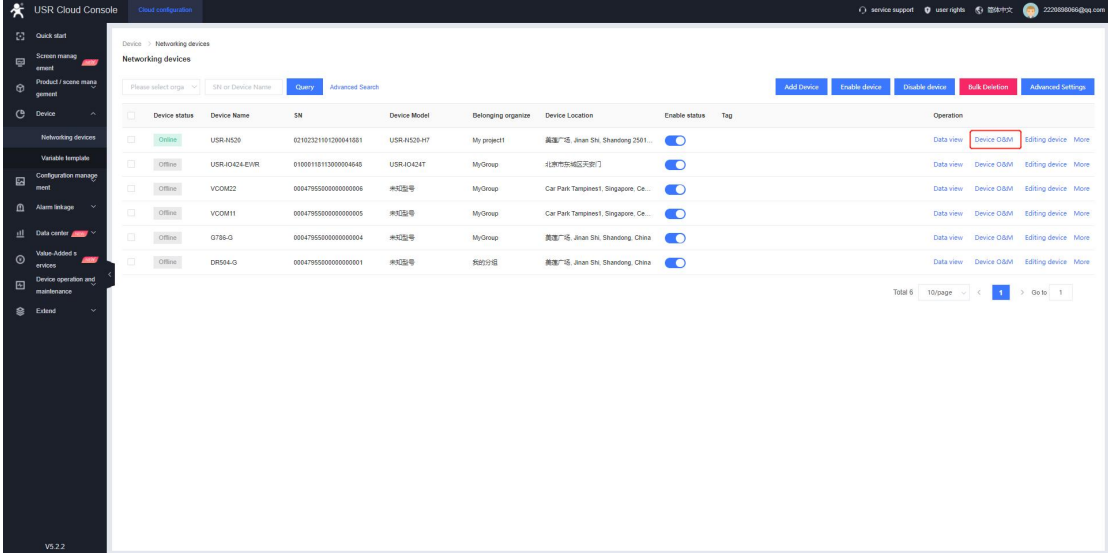

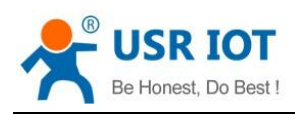

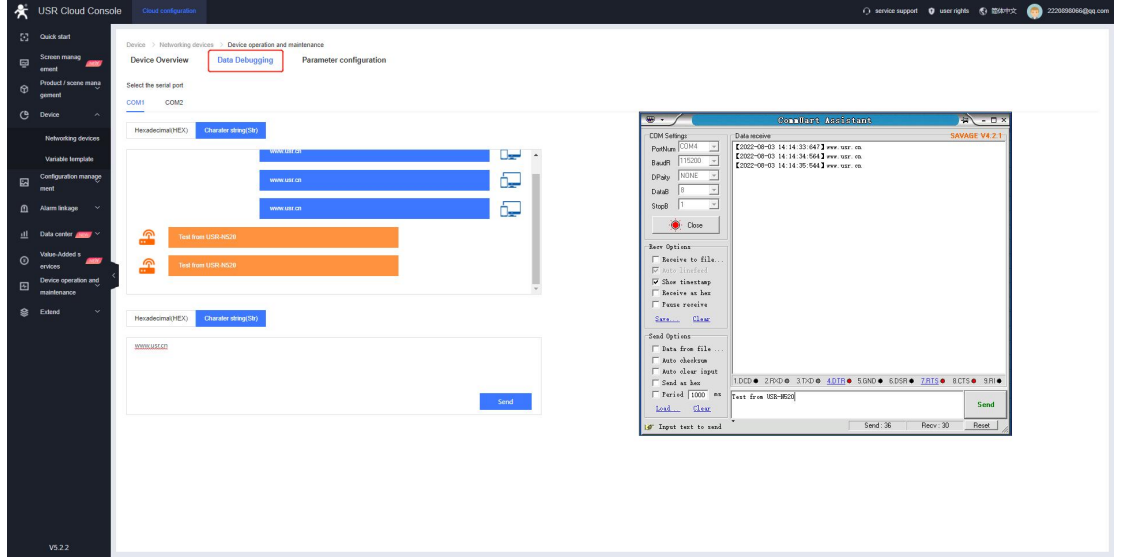

#### **1.3.3.2. Transparent Transmission Template**

We can also change the device template to **Transparent transmission**. After binding the device to transparent template, it can be configured in **Transparent manage** to achieve the data transmission between device and device or device and virtual com port.

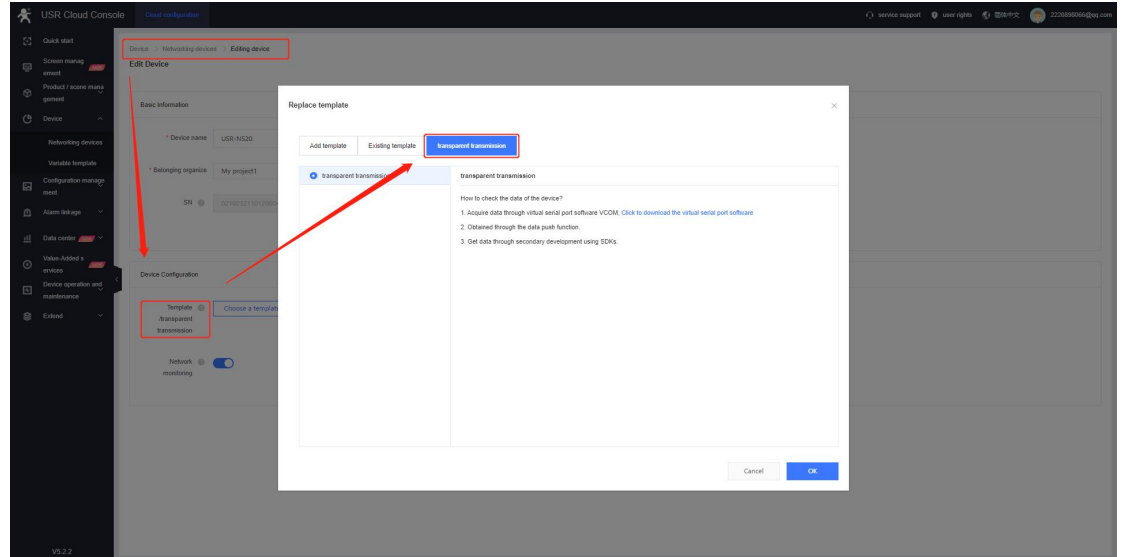

About how to achieve the data transparent transmission between real device and virtual com port, please refer to Map the [Remote](#page-20-0) Port to Local Virtual Port.

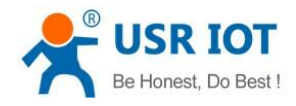

# <span id="page-16-0"></span>**2. Remote Firmware Upgrade via Cloud**

Remote firmware upgrade function is for our USR-N5X0 serial device server.

## <span id="page-16-1"></span>**2.1.Select a Device to Upgrade**

In **Device--Networking devices**, select the corresponding device, click **More--Firmware Upgrade**, configure the **Task name**, **Firmware upgrade version** and **Task name**, the device will be upgraded at the set time.

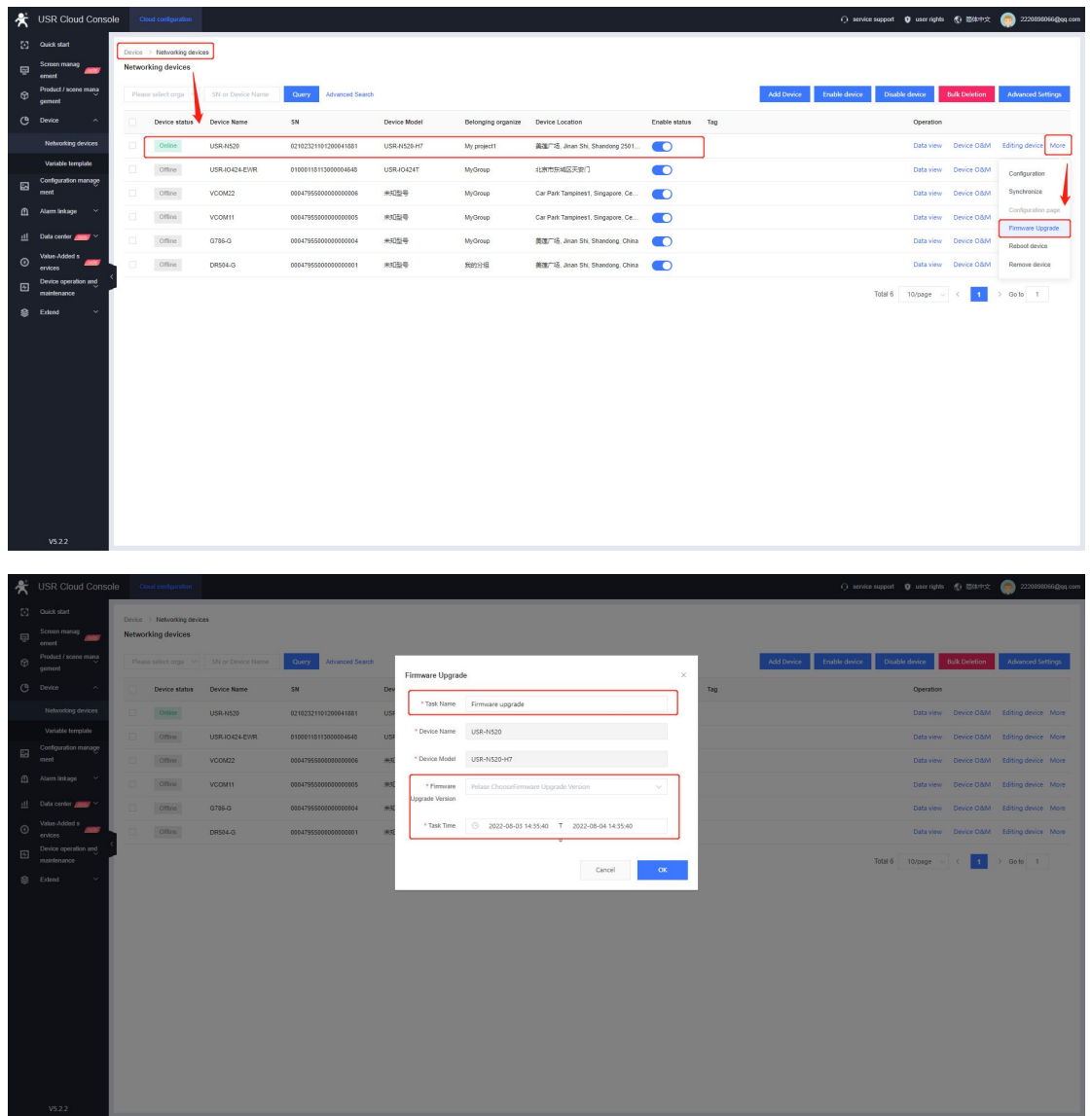

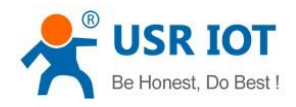

## <span id="page-17-0"></span>**2.2.Remote Upgrade Tasks**

You can also add the upgrade tasks in **Device operation and maintenance--Firmware upgrade**.

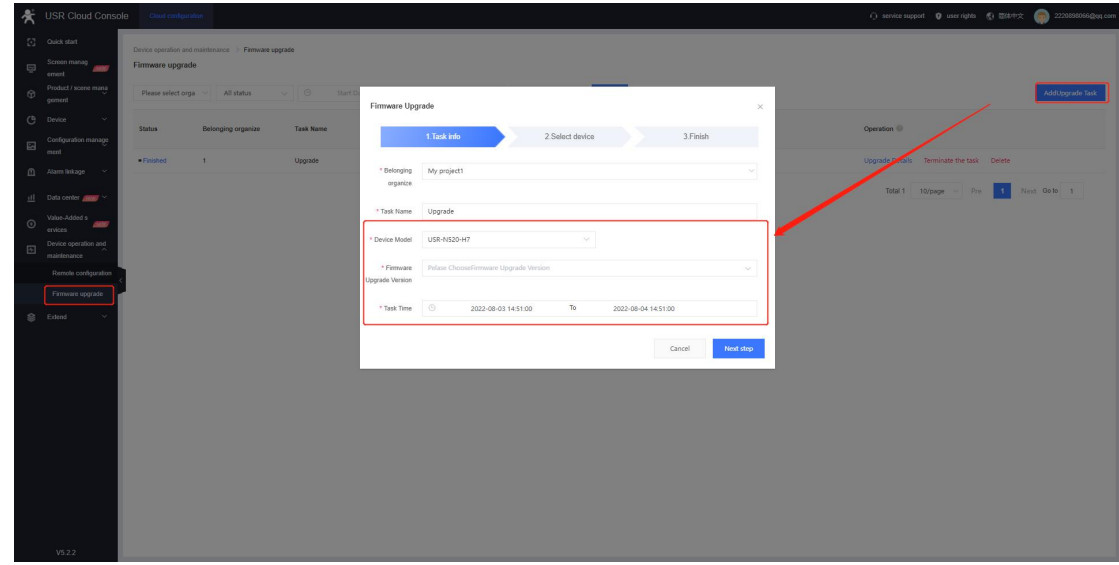

# <span id="page-17-1"></span>**3. Device Remote Configuration via Cloud**

Remote configuration function is for our USR-N5X0 serial device server.

## <span id="page-17-2"></span>**3.1.AT Commands Configuration**

In **Device--Network devices**, click **Device O&M--Parameter Configuration**. In this interface, we can directly send AT commands to the serial device server to query or configure parameters. Do not need to add "Enter" after the commands, but only one command can be sent once.

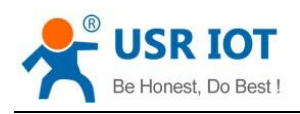

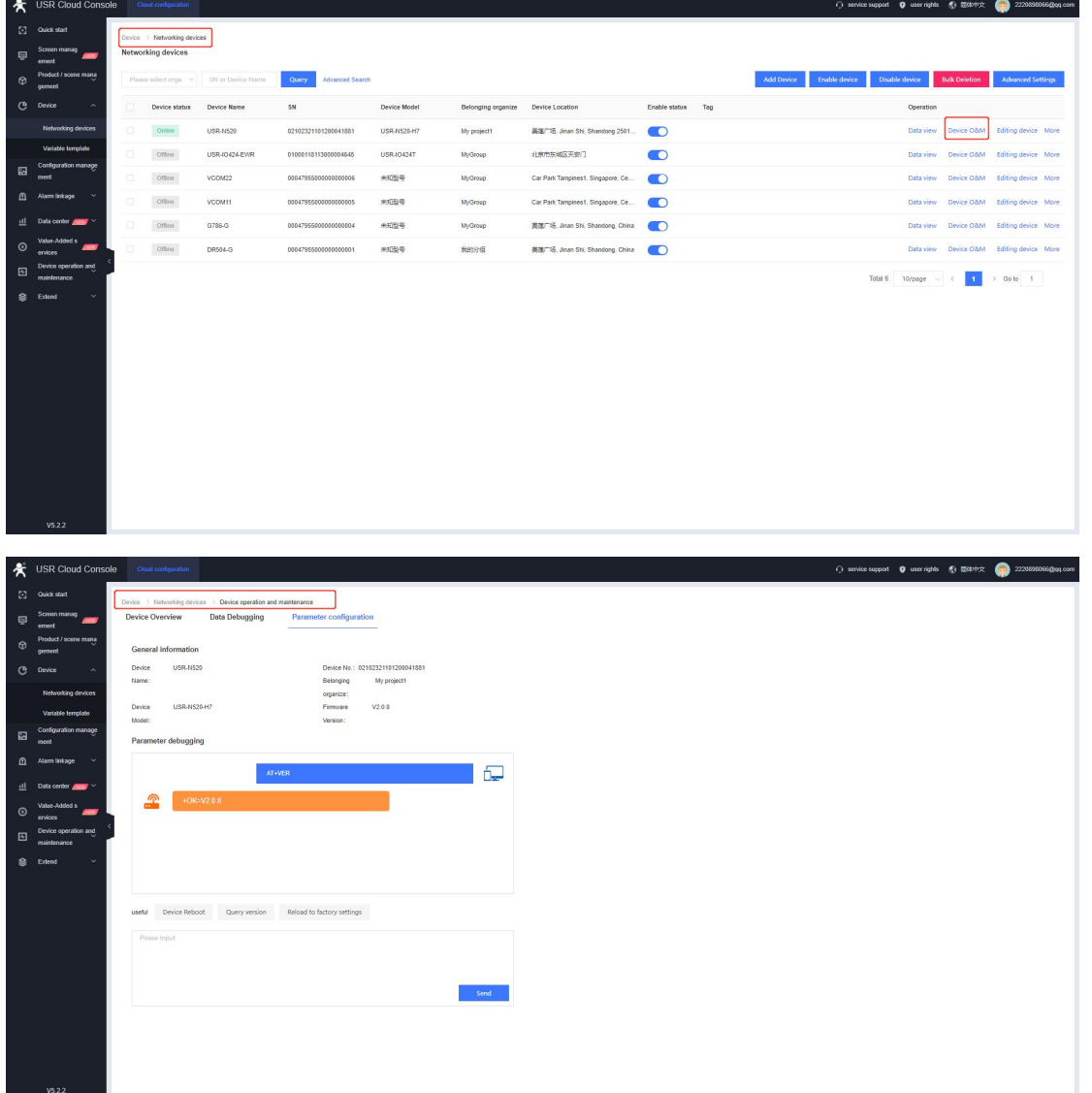

## <span id="page-18-0"></span>**3.2.Remote Configuration Tasks**

In Device operation and maintenance--Remote configuration, click to add the new configuration task, configure the Task name, Device model and Task time, the device will be configured at the set time.

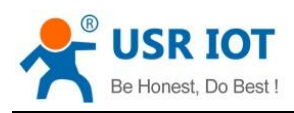

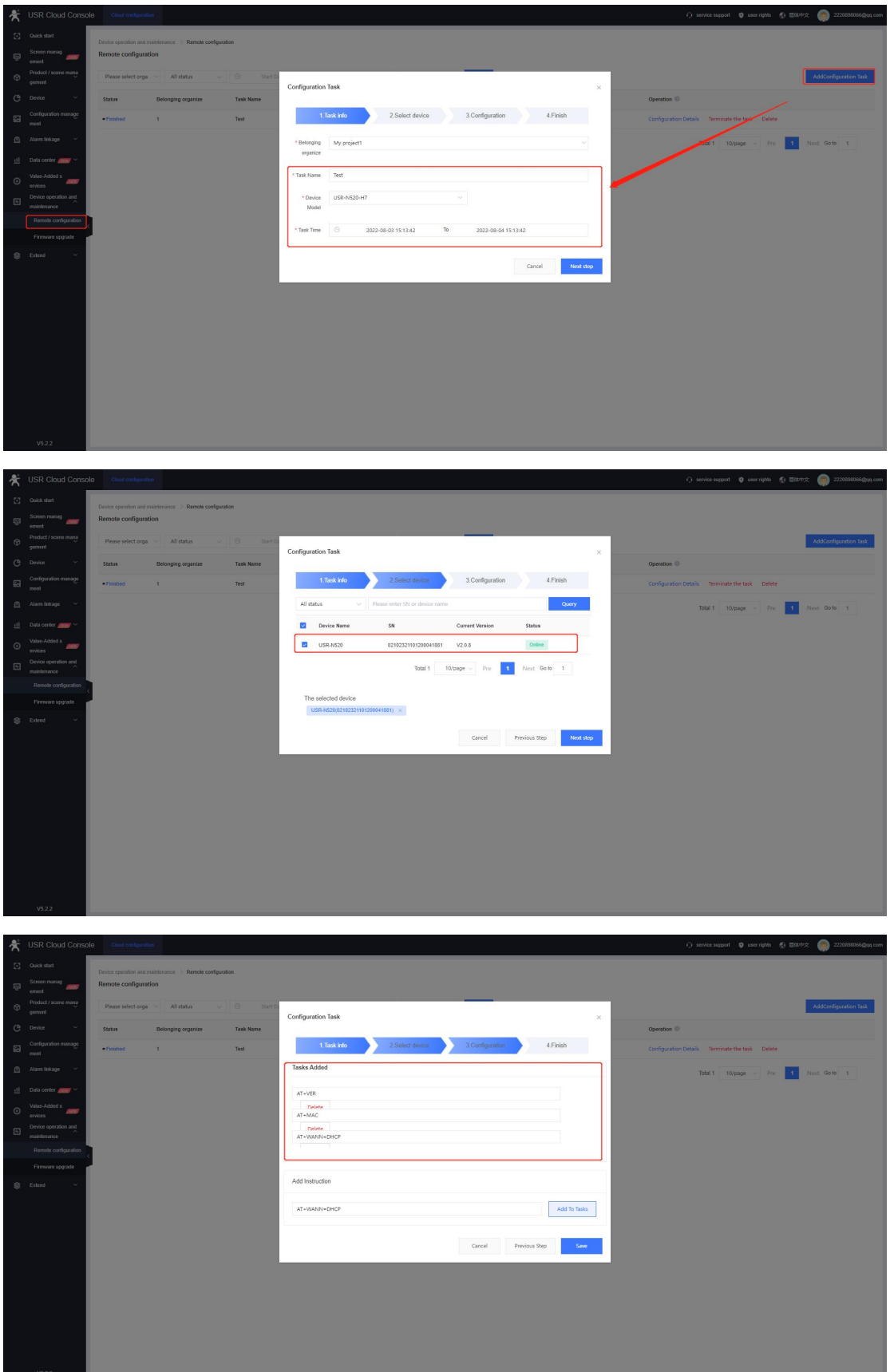

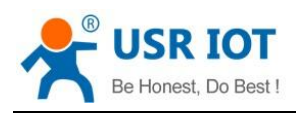

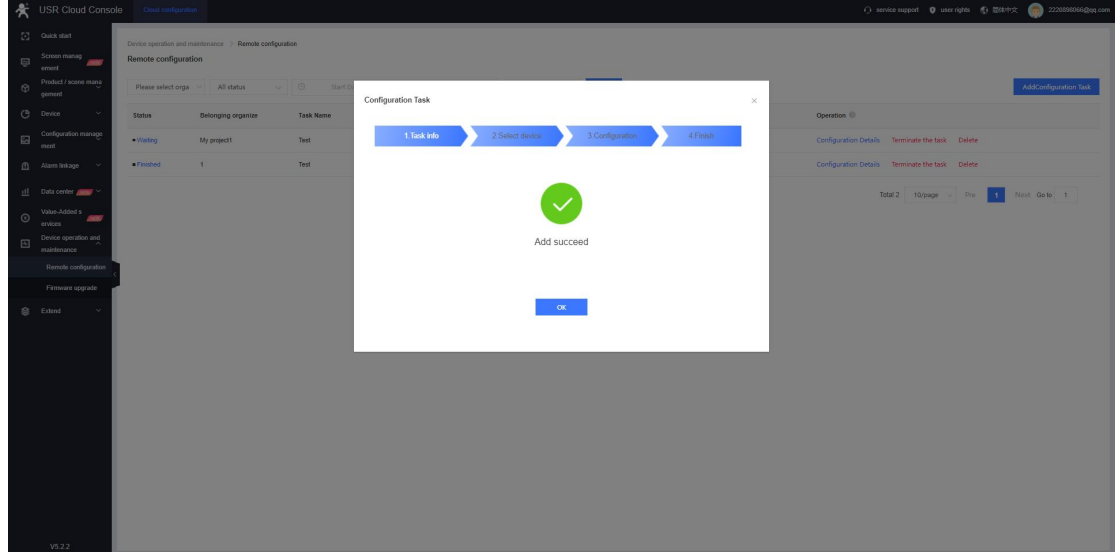

## <span id="page-20-0"></span>**4. Map the Remote Port to Local Virtual Port**

## <span id="page-20-1"></span>**4.1.Preparation**

- (1) USR-N520 \*1
- (2) RS485 serial to USB cable \*1
- (3) Ethernet cable \*1
- (4) 12V/1A power adaptor \*1
- (5) Serial tool, you can also download our company's USR-TCP232-Test software from this link: [https://www.pusr.com/Support/download\\_hits.html?id=304](https://www.pusr.com/Support/download_hits.html?id=304)

Note: Currently our VCOM software only supports single port data transmission (default to port 1), multiple ports VCOM software will be released in the future.

## <span id="page-20-2"></span>**4.2.Download VCOM Software**

Please download our latest version VCOM software from this link: [https://www.pusr.com/Support/download\\_hits.html?id=291](https://www.pusr.com/Support/download_hits.html?id=291)

Note: Please disable the firewall and anti-virus software before installing.

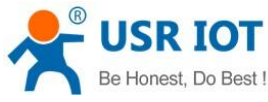

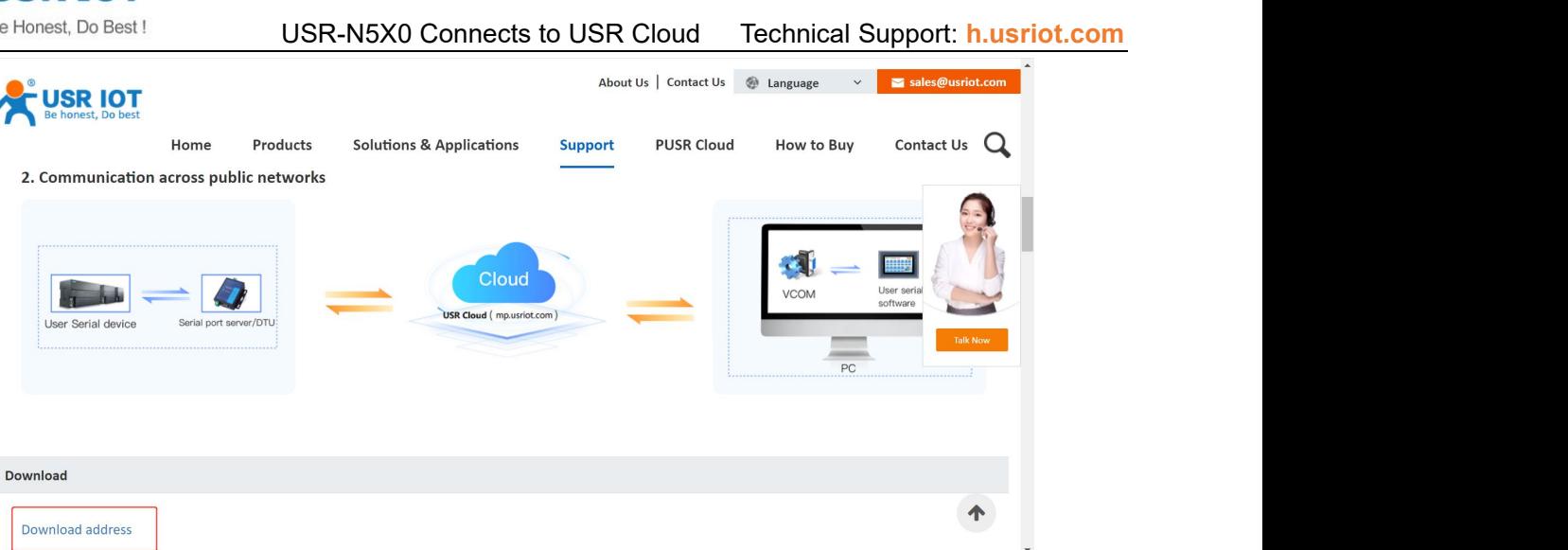

## <span id="page-21-0"></span>**4.3.New Cloud Device-VCOM Connection**

Click **New Cloud Device-Vircom Connection**, fill in the username and password of your USR Cloud account to login.

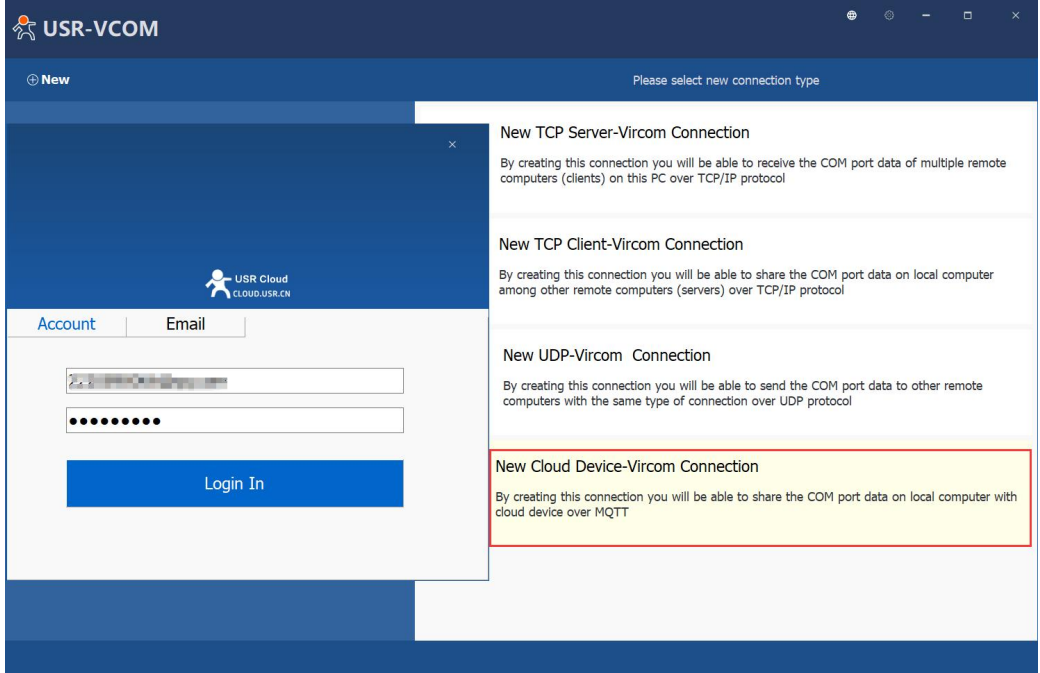

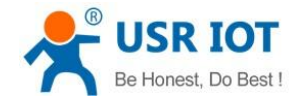

## <span id="page-22-0"></span>**4.4.UDP Transparent Transmission**

Data coming from network can be transparently transmitted to the serial port of the device(default to port 1).

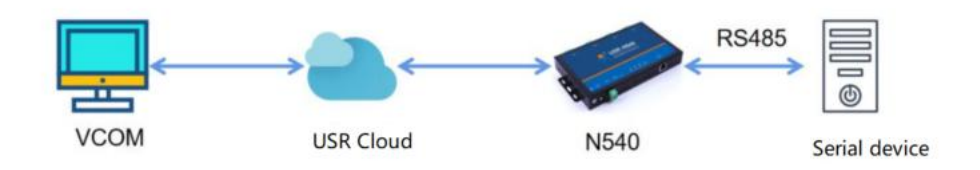

### <span id="page-22-1"></span>**4.4.1. Variable Template**

In **Device--Network devices**, click to edit the device, change the device template to **Transparent transmission**.

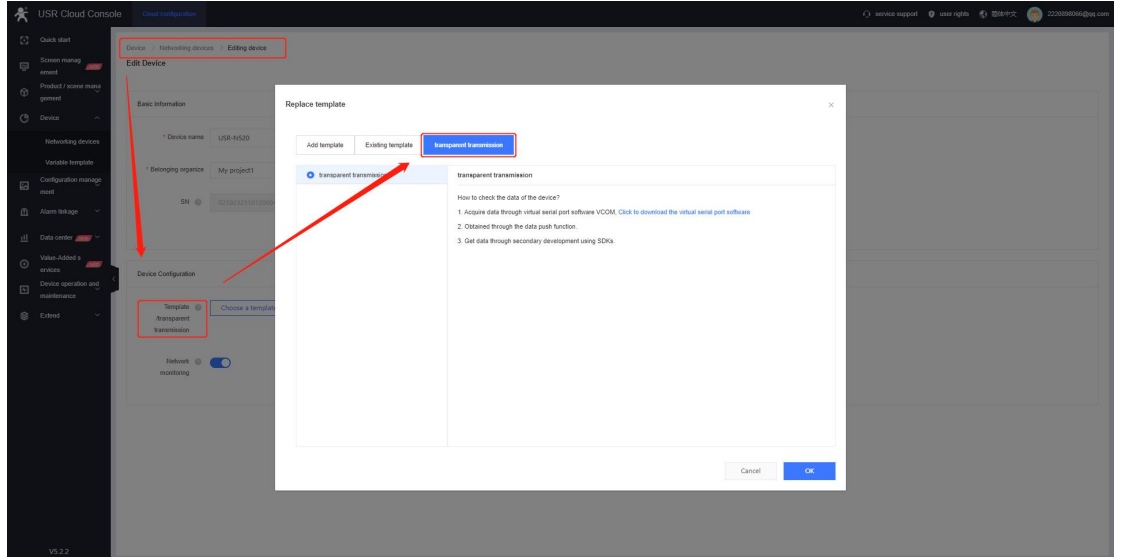

# <span id="page-22-2"></span>**4.4.2. VCOM Software Configuration**

1. Click to add a new virtual com port, choose a com port number, select the device that needs to be communicated with.

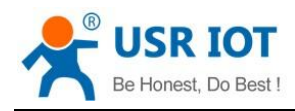

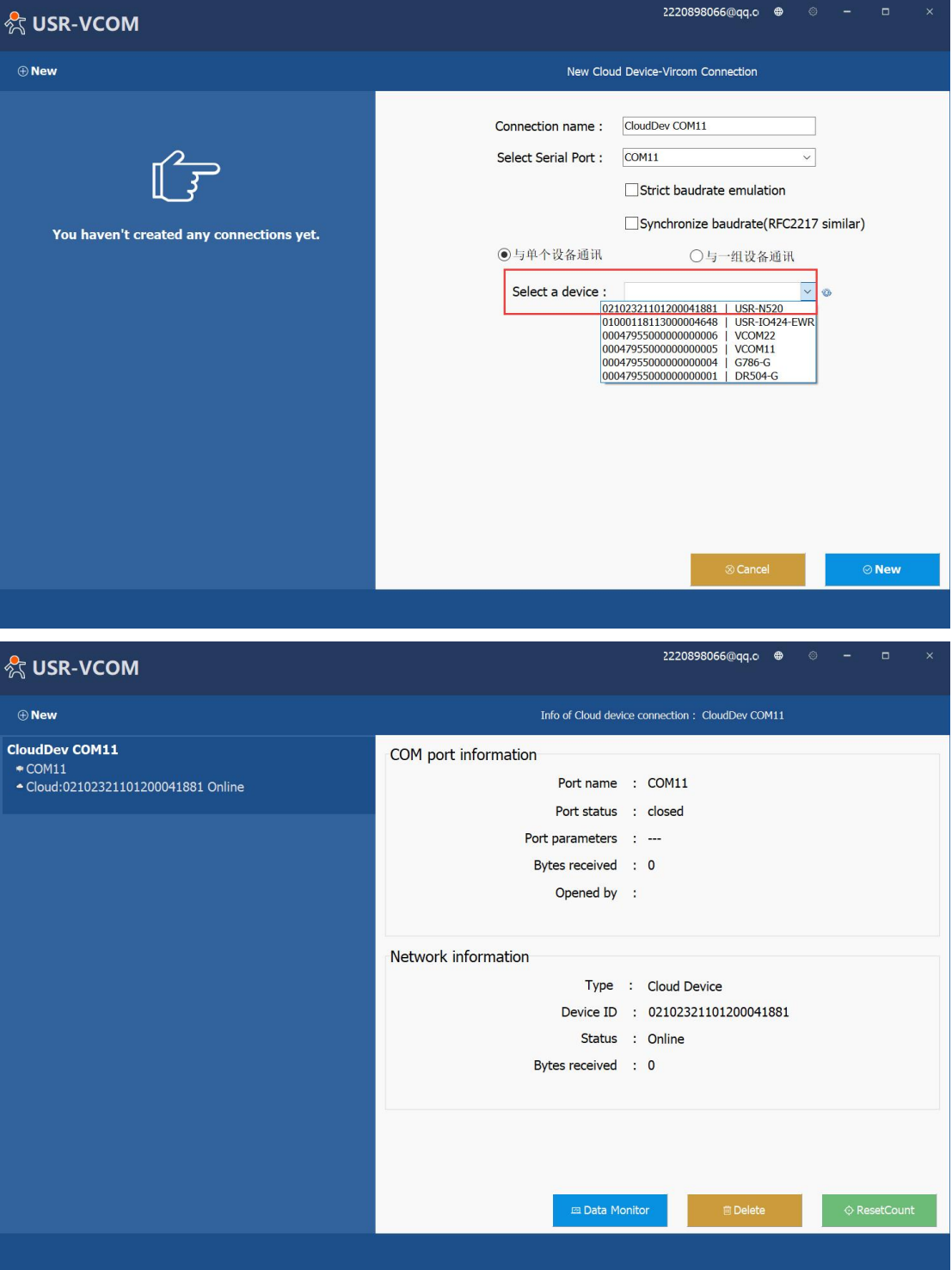

2. Open this virtual com port in a serial tool.

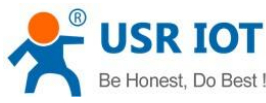

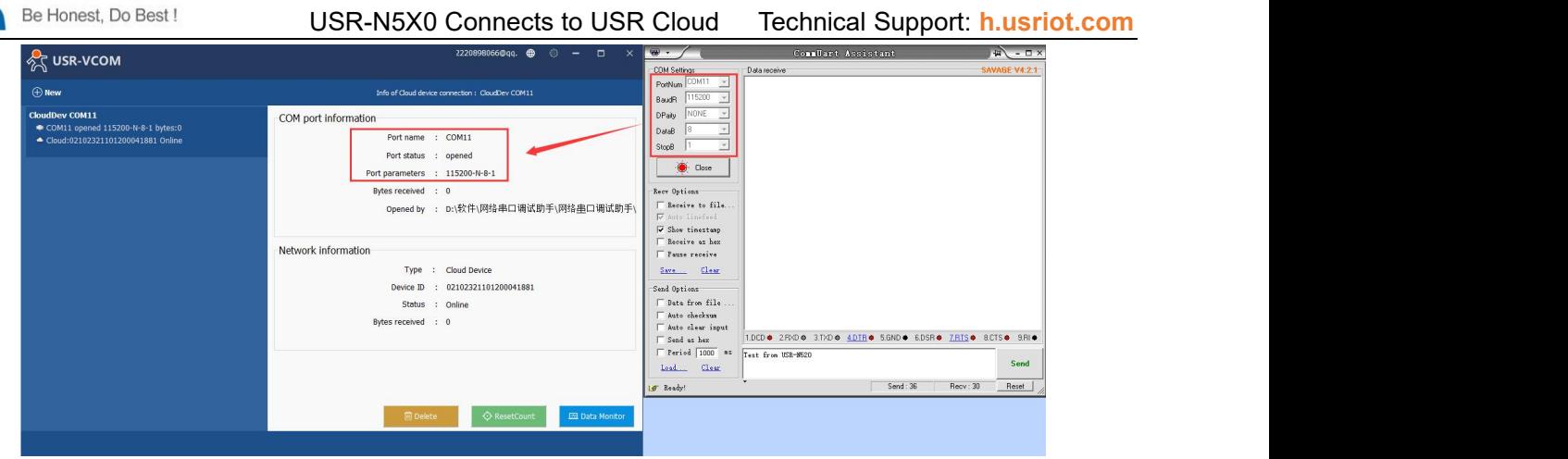

## <span id="page-24-0"></span>**4.4.3. Data Transmission Test**

Connect the serial port of USR-N520 to the computer via RS485 to USB cable, open this serial port in the second serial tool. They can communicate with each other like below:

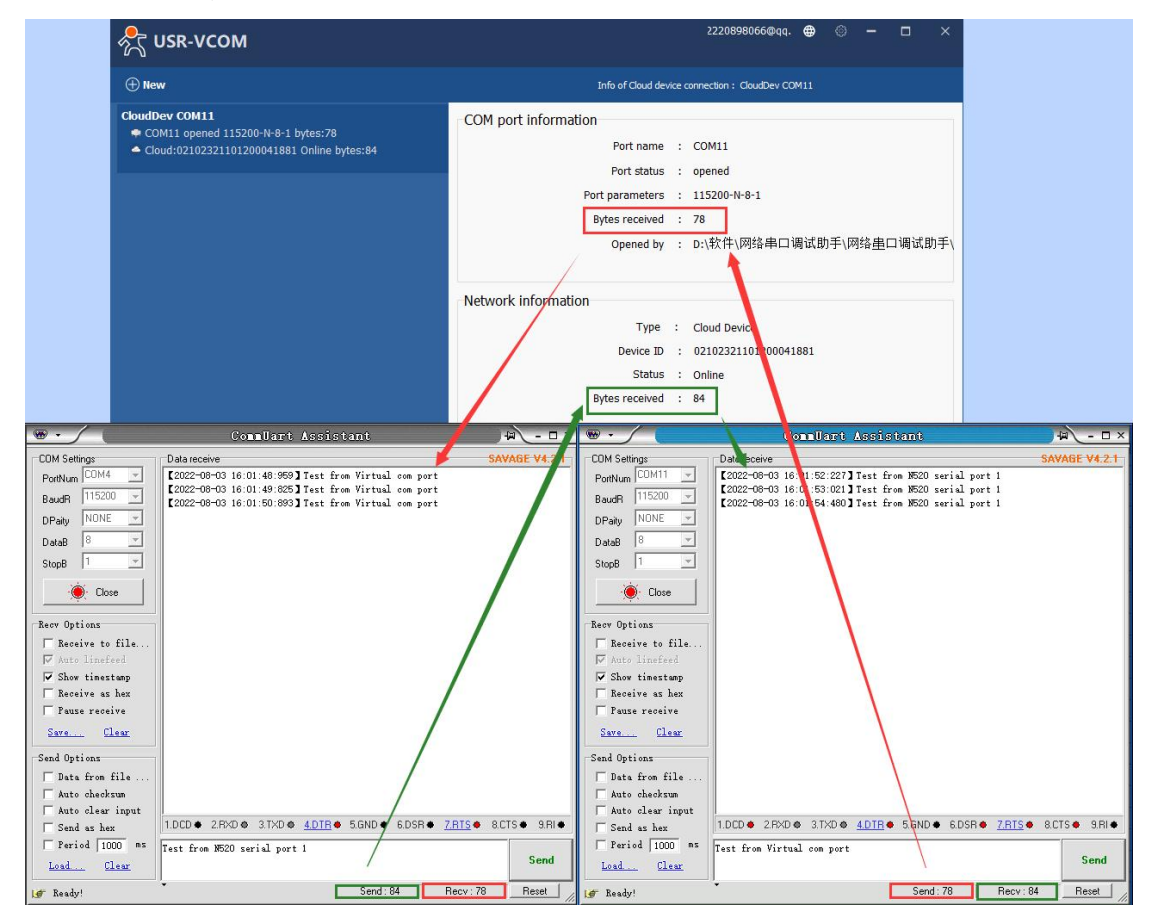

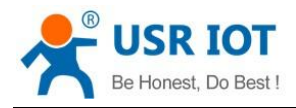

# <span id="page-25-0"></span>**4.5.Exclusive Transparent Transmission**

When the networking devices bound to serial variable template, we can set the VCOM software to exclusive mode. In this mode, the cloud polling and edge computing data transmission all will be stopped and so that users can upgrade firmware for their serial devices and so on.

## <span id="page-25-1"></span>**4.5.1. Variable Template**

Variable template needs to be changed to Modbus RTU cloud or Modbus RTU edge. The slave in variable template needs to be bound to the serial port number.

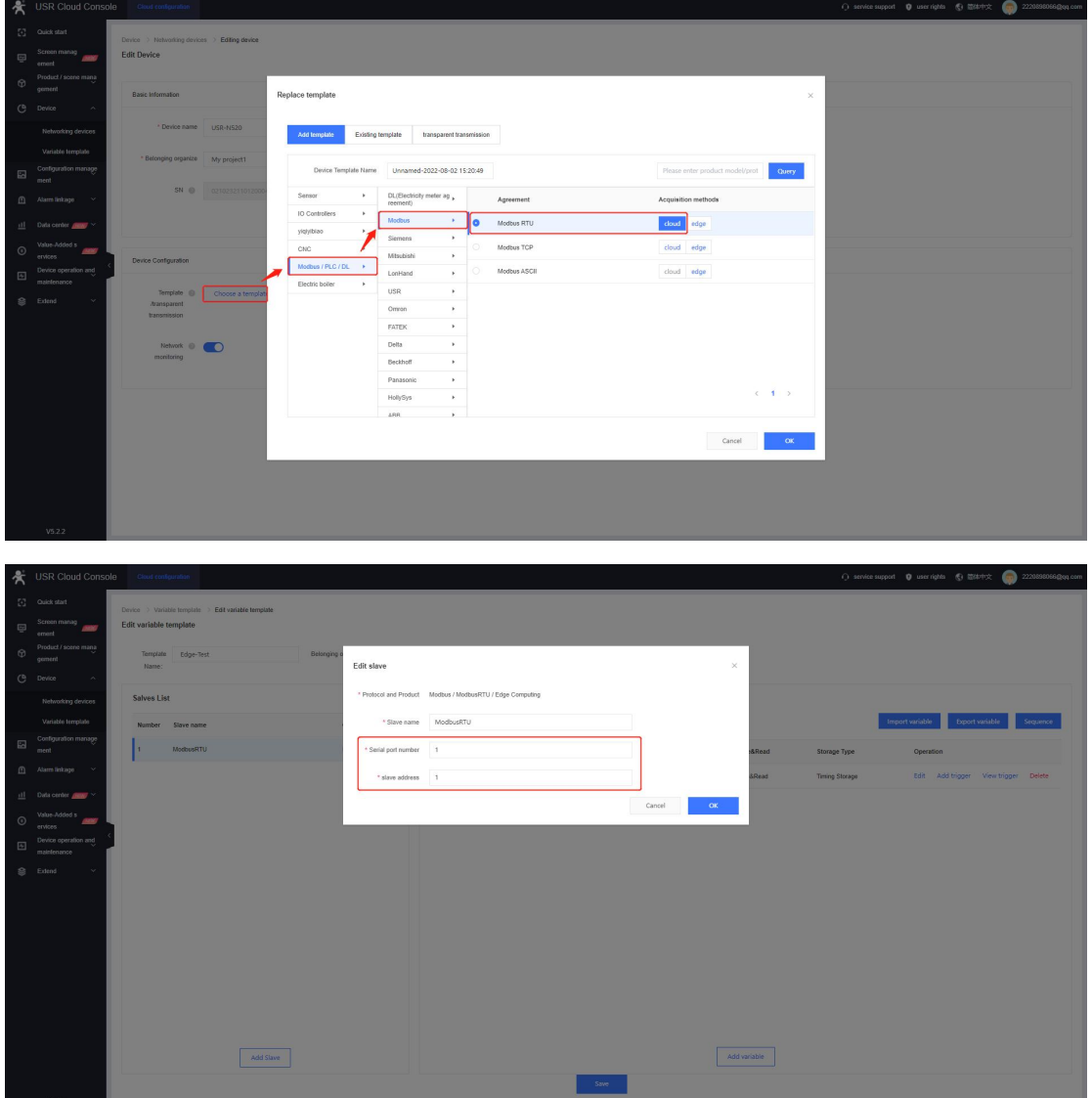

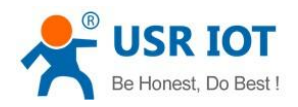

## <span id="page-26-0"></span>**4.5.2. VCOM Software Configuration**

Enter exclusive mode: Create a new virtual com port, choose the device that need to communicate with.

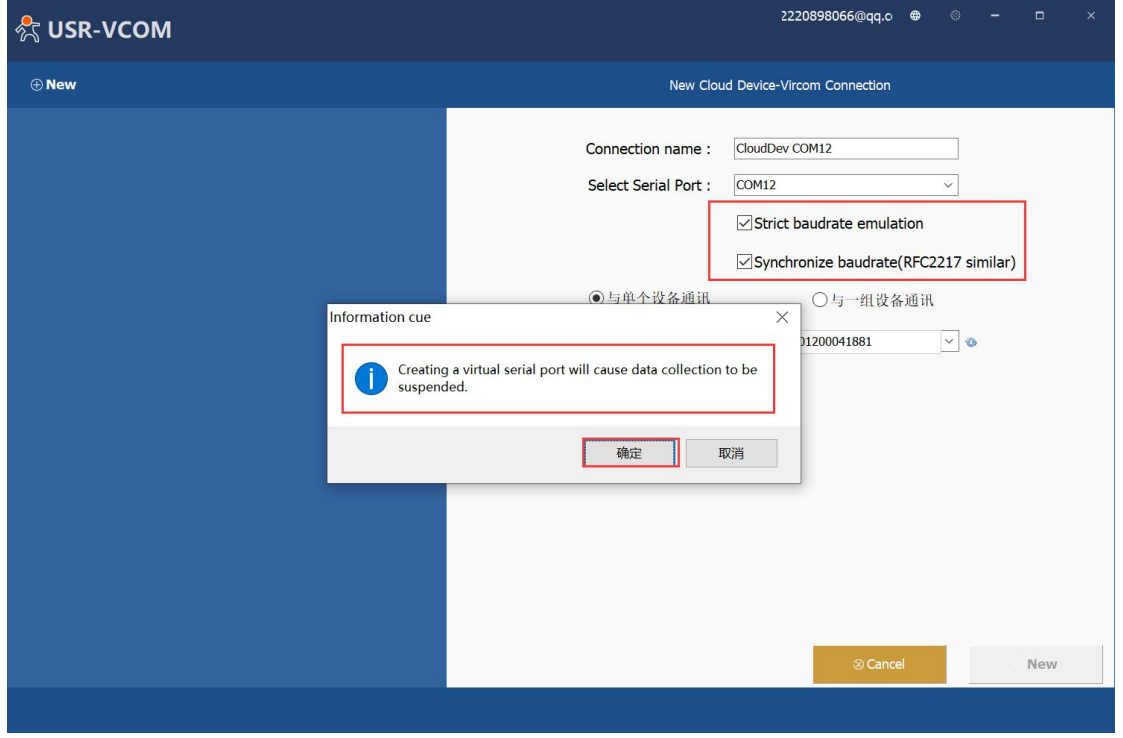

### <span id="page-26-1"></span>**4.5.3. Data Transmission Test**

In exclusive mode, the cloud polling and edge computing Modbus data cannot be sent to the serial port of USR-N520 device. It can only achieve the data transmission between the VCOM and serial port 1 of N520 device. Delete this VCOM will recover the previous Modbus communication.

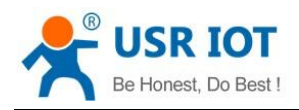

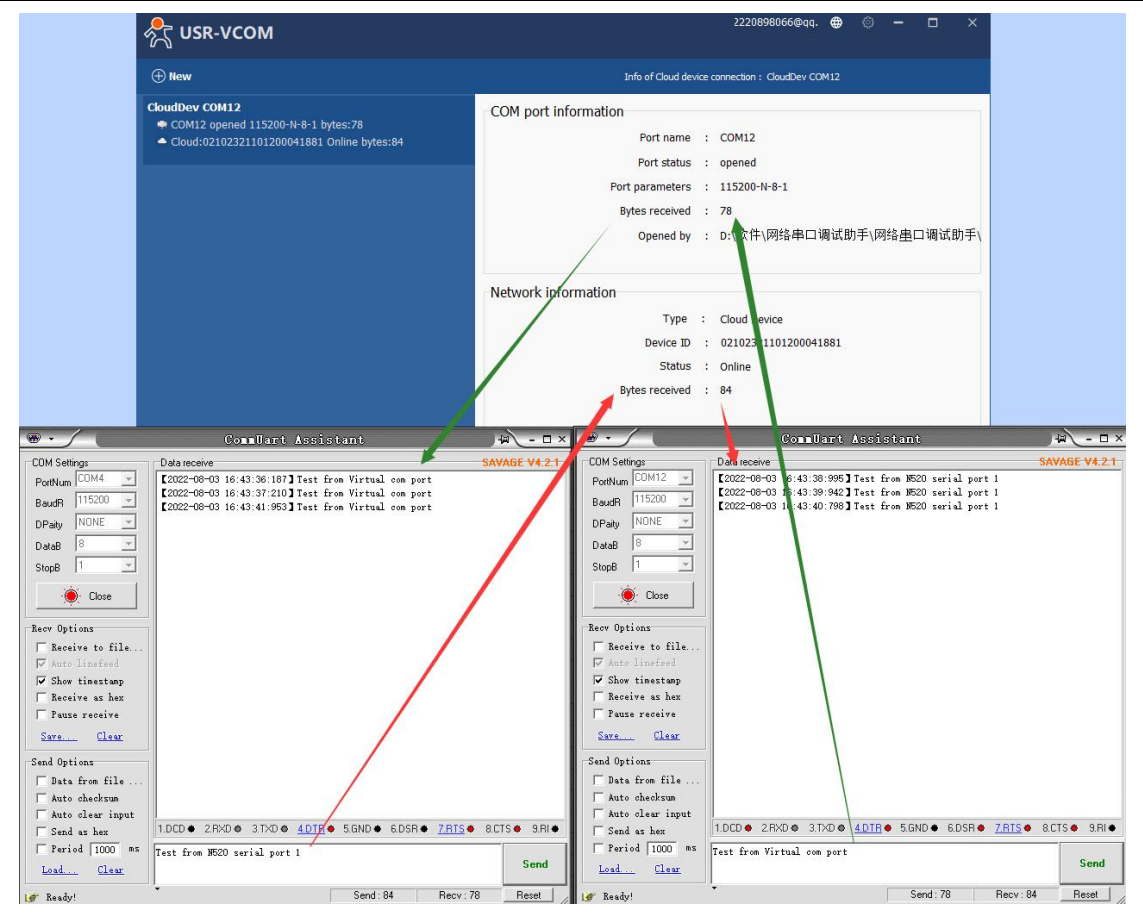